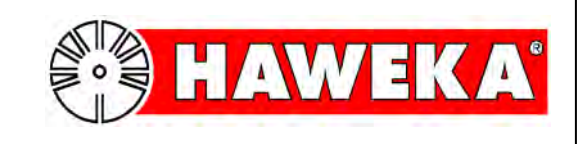

# **Manuel d'utilisation**

# **Dispositif de contrôle de la concentricité**

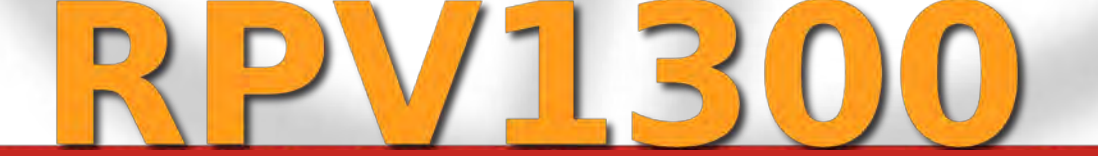

**Dispositif de contrôle de la concentricité pour des roues lourdes de véhicule**

**HAWEKA AG** • Kokenhorststraße 4 • D-30938 Burgwedel • Tél. +49/5139/8996-0 Fax +49/5139/8996-222 • www.haweka.com • info@haweka.com

GEB 001 129

 $\mathbf{I}$ 

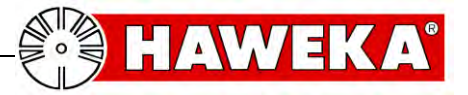

# **Sommaire**

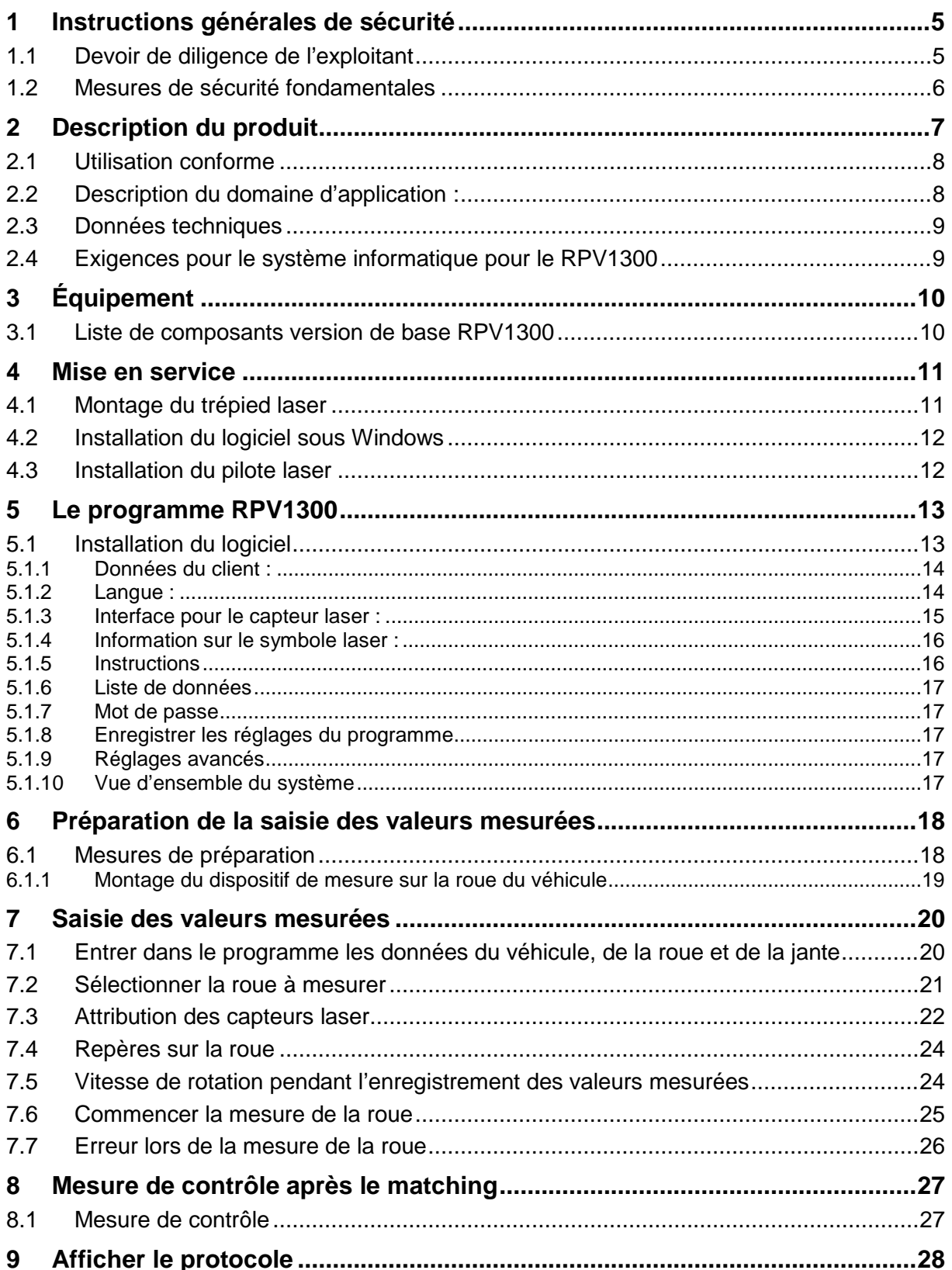

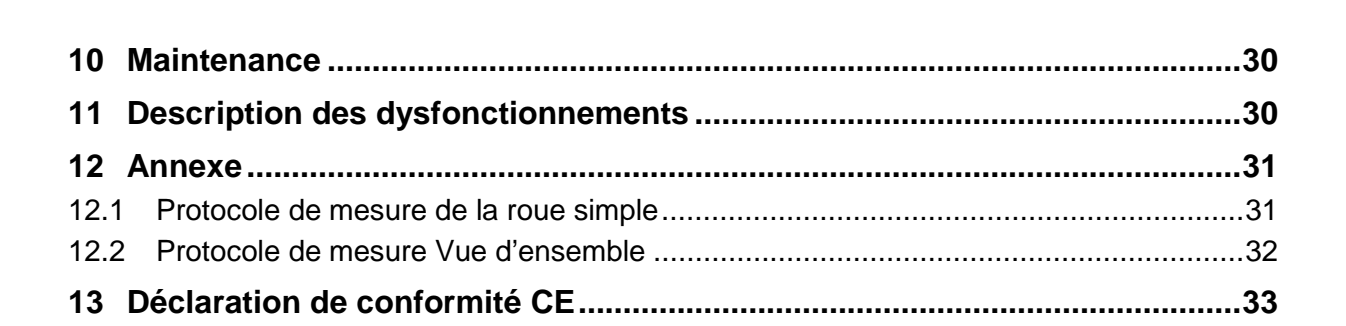

**HAWEKA AG Kokenhorststr. 4** Burgwedel 11.12.17<br>**30938 Burgwedel** 10.12.17 Burgwedel 11.12.17 **Tél. +49 (0)5139 / 8996 - 0 Fax +49 (0)5139 / 8996 222**

Indications sur la version page 7

**HAWEKA®** 

**info@haweka.com www.haweka.com**

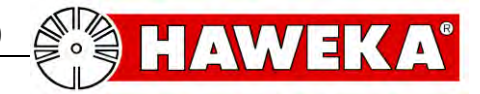

# <span id="page-4-0"></span>**1 Instructions générales de sécurité**

# <span id="page-4-1"></span>**1.1Devoir de diligence de l'exploitant**

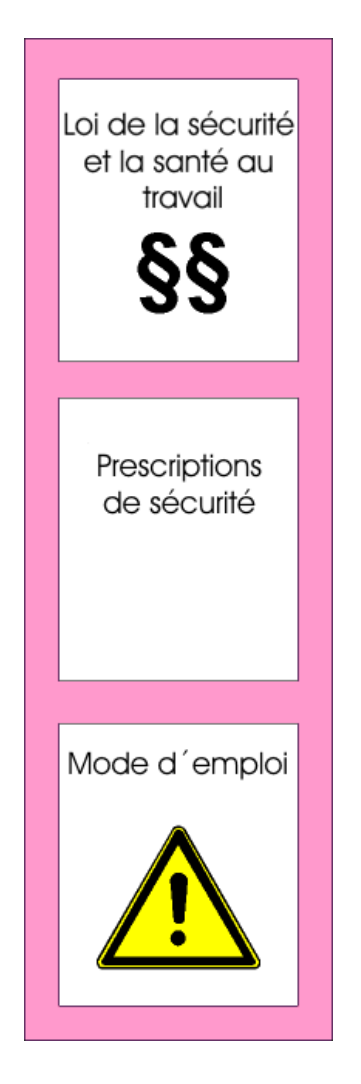

Le dispositif de contrôle de la concentricité RPV1300 a été construit et réalisé suivant un choix précis des normes harmonisées à respecter. Il correspond donc à l'état de la technique et offre un niveau de sécurité élevé pendant l'exploitation.

#### **Les modifications structurelles de l'appareil ne peuvent être effectuées qu'avec l'accord écrit du fabricant !**

La sécurité de l'appareil ne peut être transposée dans la pratique de l'entreprise que si toutes les mesures nécessaires pour cela sont prises. Il est du devoir de diligence de l'exploitant de planifier ces mesures et de contrôler leur application.

L'exploitant doit s'assurer entre autre que

- l'utilisation de appareil est toujours conforme aux directives
- l'appareil est utilisé en parfait état de fonctionnement
- le manuel d'utilisation est à disposition et peut être lu en permanence et en totalité sur le lieu d'utilisation de l'appareil
- l'appareil est utilisé uniquement par du personnel qualifié et autorisé
- le personnel est régulièrement informé sur les questions pertinentes de sécurité du travail et connaît le manuel d'utilisation et en particulier les instructions de sécurité qu'il contient
- toutes les instructions de sécurité et d'avertissement portées sur l'appareil ne sont pas retirées et sont lisibles.

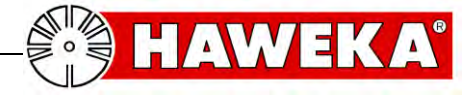

### <span id="page-5-0"></span>**1.2Mesures de sécurité fondamentales**

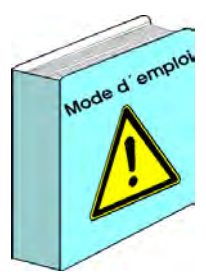

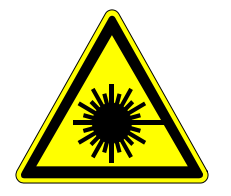

**Réglage du laser CLASSE 2 MODELE 1**

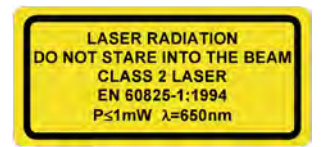

Le dispositif de contrôle de la concentricité peut être utilisé uniquement par des personnes formées et autorisées qui connaissent le manuel d'utilisation et qui peuvent travailler en suivant ses instructions !

Avant chaque utilisation de l'appareil, il faut vérifier qu'il ne porte pas de détériorations visibles et s'assurer qu'il est utilisé en parfait état uniquement ! Les défauts constatés doivent être rapportés tout de suite au supérieur hiérarchique !

Avertissement au sujet du rayon laser

Ce symbole signale qu'il faut surtout tenir compte des dangers pour les personnes. (Risque de blessures)

Pour tous les lasers il faut respecter quelques règles de base :

- **Ne jamais regarder directement dans le rayon !**
- Définir précisément l'orientation du rayon !
- Eviter les reflets dangereux. Il faut faire particulièrement attention aux surfaces réfléchissantes ou brillantes qui peuvent être à l'origine de ces reflets.
- Les lasers doivent être coupés à la fin des travaux !

Dans le cas des lasers utilisés, il s'agit d'un dispositif de laser de classe 2. Le rayonnement accessible est inoffensif pour l'œil si la durée de rayonnement est courte (0,25 s). Si l'on regarde rapidement et par accident dans le rayonnement laser, l'œil est protégé par le réflexe de clignement de paupière.

# **NE REGARDEZ JAMAIS INTENTIONNELLEMENT DANS LE RAYON LASER !**

S'il y une raison de croire que le rayon laser a provoqué une lésion de l'œil, consultez immédiatement un ophtalmologiste.

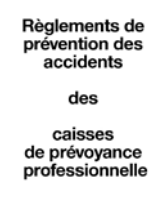

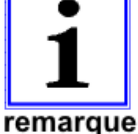

D'autres instructions de sécurité concernant la manipulation des systèmes à laser doivent être lues dans les directives pour la prévention des accidents (VGB 93 *Rayon laser)*.

L'utilisateur doit veiller sous sa propre responsabilité à une utilisation conforme et au respect des directives de sécurité.

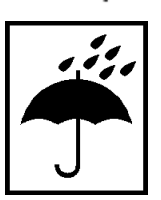

D'une manière générale, il faut protéger l'installation de l'humidité. Ceci est valable en particulier pendant le transport et le stockage de la valise d'appareils complète.

Il faut veiller à ce que le lieu de stockage soit sec et exempt de poussière et à ce que la température de stockage ne soit pas inférieure à 0 °C.

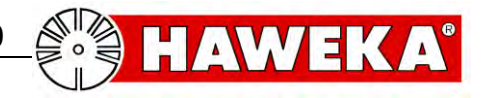

# <span id="page-6-0"></span>**2 Description du produit**

# **Dispositif de contrôle de la concentricité RPV1300**

Article no. 900 008 214 (standard)

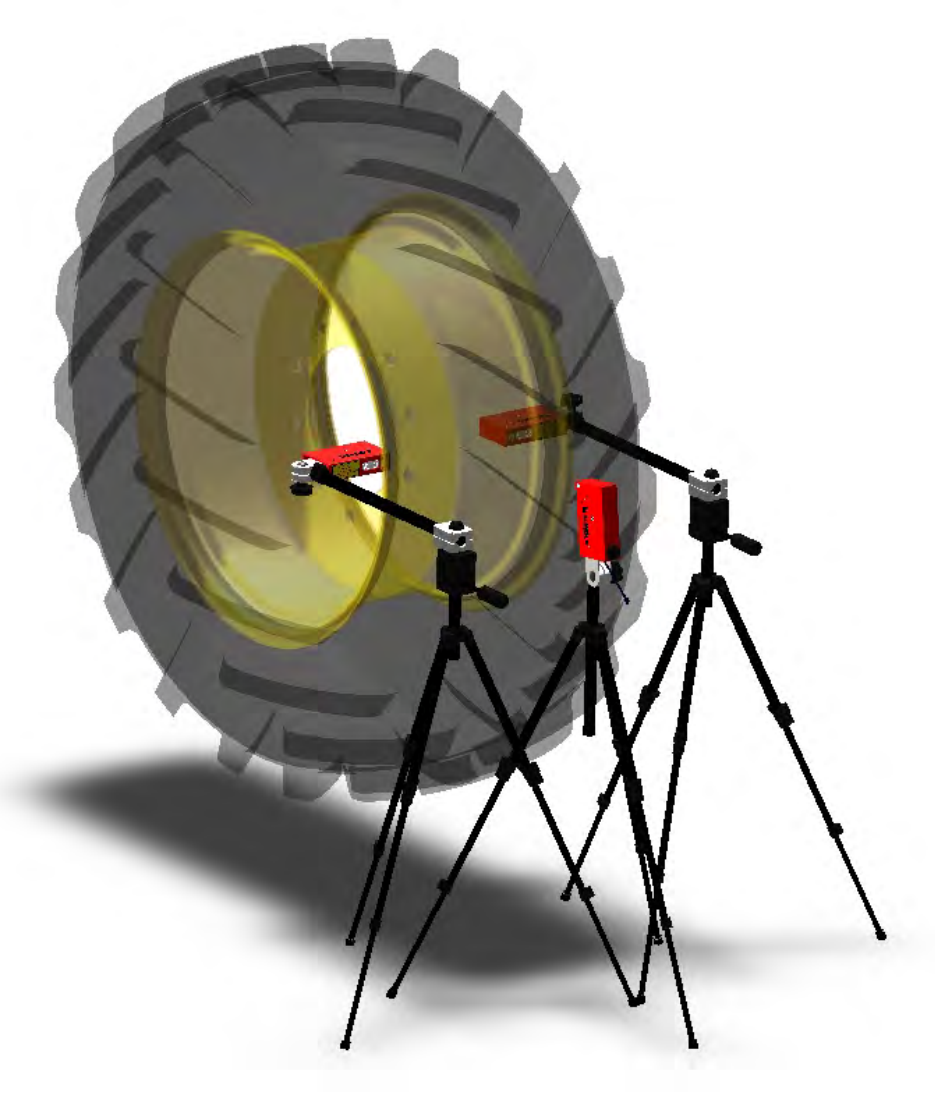

Sous réserves de modifications techniques.

Version **1.3**

Illustrations : HAWEKA / 30938 Burgwedel

Toute forme de reproduction est interdite.

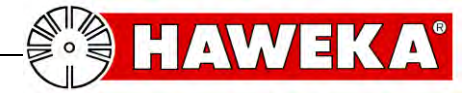

### <span id="page-7-0"></span>**2.1 Utilisation conforme**

- Le **dispositif de contrôle de la concentricité RPV1300** a été conçu pour pouvoir optimiser la concentricité de grandes roues de tracteur et d'autres roues de véhicule grandes et lourdes dans le secteur des machines agricoles et des machines de terrassement.
- Il sert exclusivement à la mesure rapide de la concentricité du pneu du véhicule en association avec la mesure simultanée de la concentricité de la roue du véhicule.
- La position optimale du pneu par rapport à la jante est déterminée par la technique de mesure à l'aide du dispositif de contrôle de la concentricité.
- La roue à contrôler doit être montée en étant bien centrée sur le véhicule (tracteur / remorque) ou sur un autre dispositif de rotation approprié, p. ex. sur une machine de montage (voir page 18).
- La roue à contrôler doit présenter une quantité claire et dénombrable de barrettes et être neuve ou comme neuve.

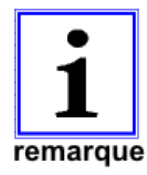

L'exploitant et non le fabricant est responsable de tous les dégâts matériels et des dommages aux personnes provoqués par une utilisation non conforme du dispositif de contrôle de la concentricité !

## <span id="page-7-1"></span>**2.2 Description du domaine d'application :**

En raison des tolérances dues à la fabrication, il existe fréquemment des écarts au niveau de la concentricité de la jante et de celle du pneu. Ces écarts peuvent avoir des répercussions négatives sur la concentricité de la roue si les tolérances s'accumulent et conduisent à ce qu'un véhicule vacille et commence même à sauter.

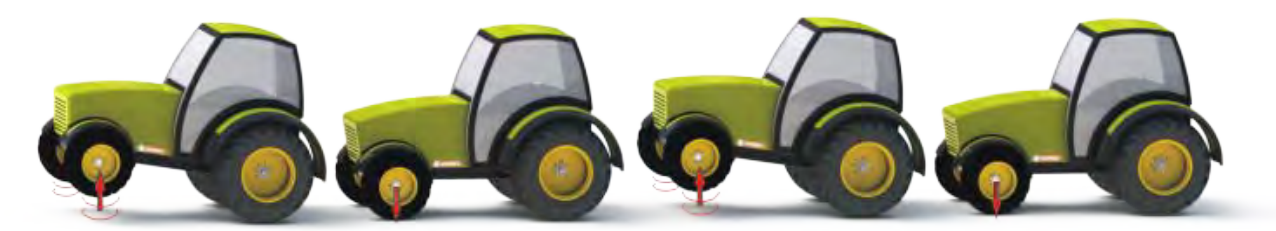

(Oscillation du véhicule)

Pour pouvoir statuer sur cette valeur, la concentricité de la roue individuelle est testée et optimisée le cas échéant. Les capteurs laser du dispositif de contrôle de la concentricité RPV1300 permettent de mesurer la jante sur les deux côtés dans la zone du bourrelet circulaire (position du pneu sur la jante) et des pneus sur les barrettes et de l'évaluer à l'aide du programme.

Le programme RPV1300 détermine la position optimale du pneu par rapport à la jante à partir des valeurs de mesure enregistrées.

Finalement, une torsion ciblée du pneu sur la jante (matching) du plus petit voile radial de la jante peut être atteinte entre les deux composants.

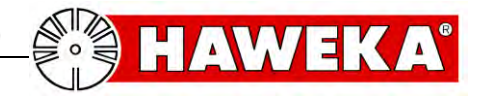

# <span id="page-8-0"></span>**2.3 Données techniques**

#### **Fonctions de mesure de l'écartement**

Plage de mesure de l'écartement 80 - 120 mm Tolérance de mesure +/- 0,01 mm. Tension d'alimentation des capteurs laser via un port USB de l'ordinateur Classe laser 2 -> DIN EN 60825-1 Fréquence d'échantillonnage 130 Hz Indice de protection IP 54 Plage de température 0°C - +50°C

# <span id="page-8-1"></span>**2.4 Exigences pour le système informatique pour le RPV1300**

Système d'exploitation nécessaire : Windows XP, Windows 7, 8.1, 10

#### **Configuration minimale nécessaire pour le matériel :**

Processeur : Pentium IV – AMD Athlon 1 GHz Mémoire de travail : 512 Mo (Windows XP) / 1024 Mo (Windows 7, 8.1, 10) Espace disponible sur le disque dur 100 Mb Graphique : Résolution 1024 x 768 pixels / High Color Carte son Port : USB 1.1 Lecteur de CD-ROM

#### **Recommandé :**

Processeur : Intel ou AMD avec 1,6 GHz ou plus puissant Mémoire de travail : 1024 Mo Carte graphique avec AMD (ATI) ou jeu de circuits NVIDIA à partir de 16 Mo Résolution 1280 x 1024 pixels / True Color Imprimante

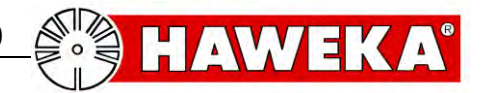

# <span id="page-9-0"></span>**3 Équipement**

<span id="page-9-1"></span>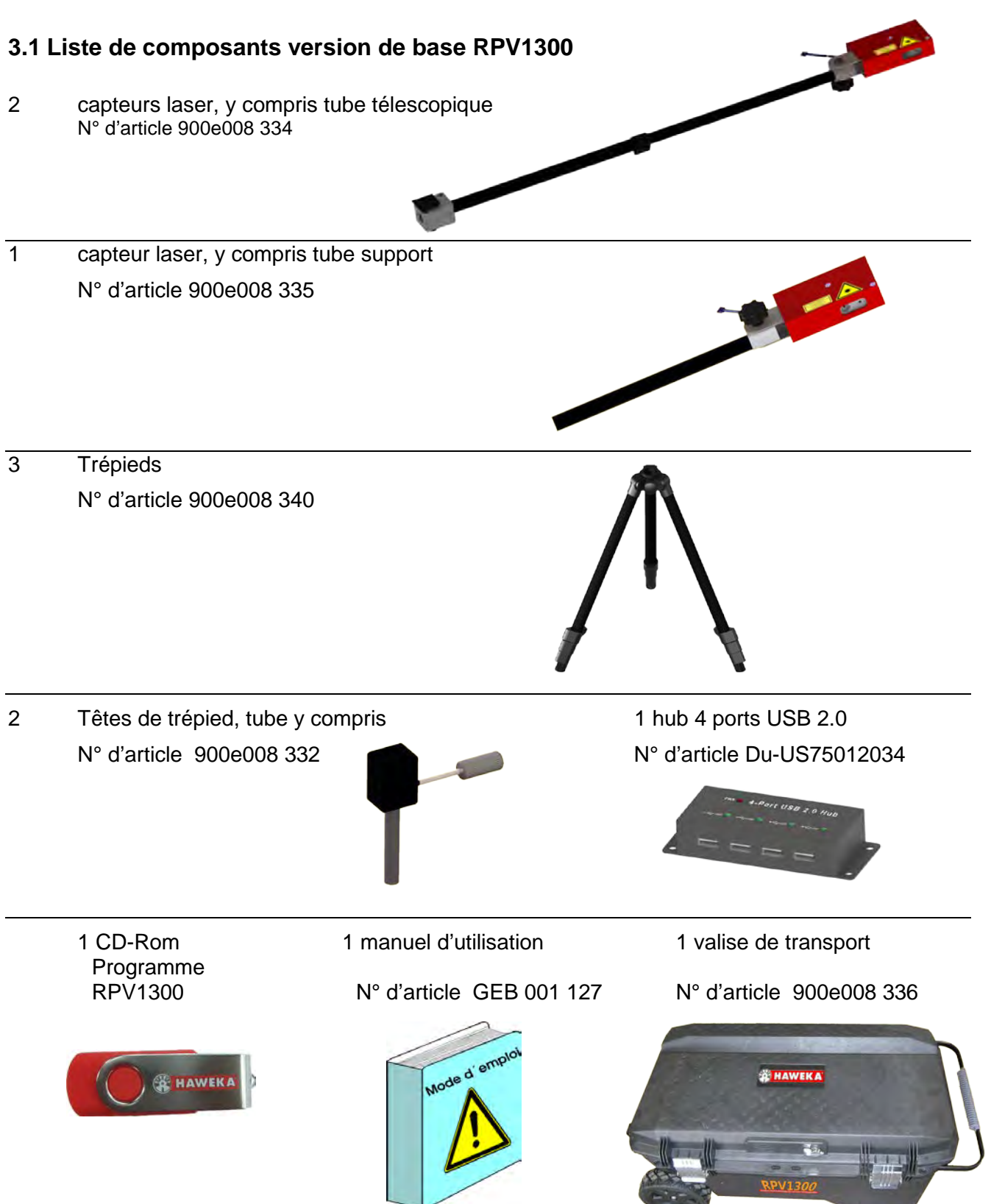

Pour d'autres accessoires, veuillez contacter votre partenaire commercial compétent !

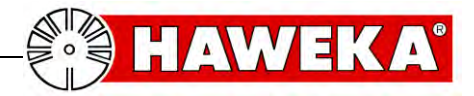

# <span id="page-10-0"></span>**4 Mise en service**

Les mesures suivantes sont nécessaires lors de la première utilisation du dispositif de contrôle de la concentricité :

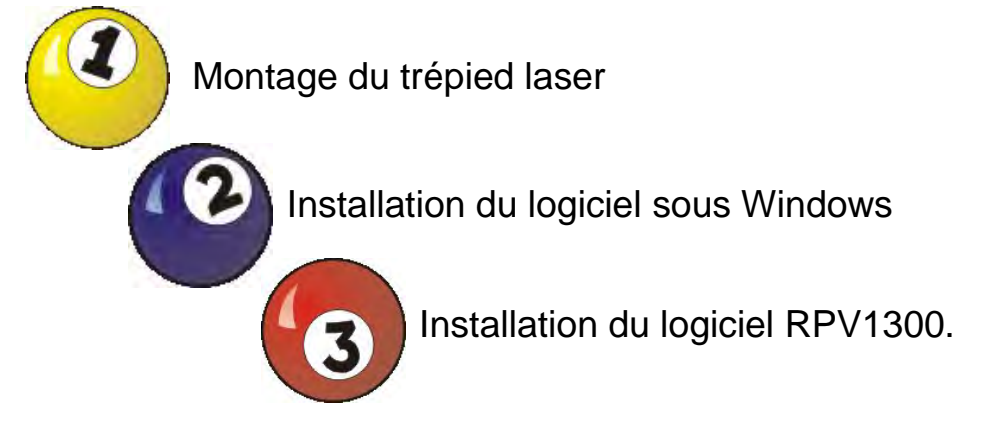

- <span id="page-10-1"></span>**4.1Montage du trépied laser**
- 1 x trépied pour mesurer le pneu :

Introduire le capteur laser, y compris le tube support, dans le trépied et visser. *(Fig. 1)*

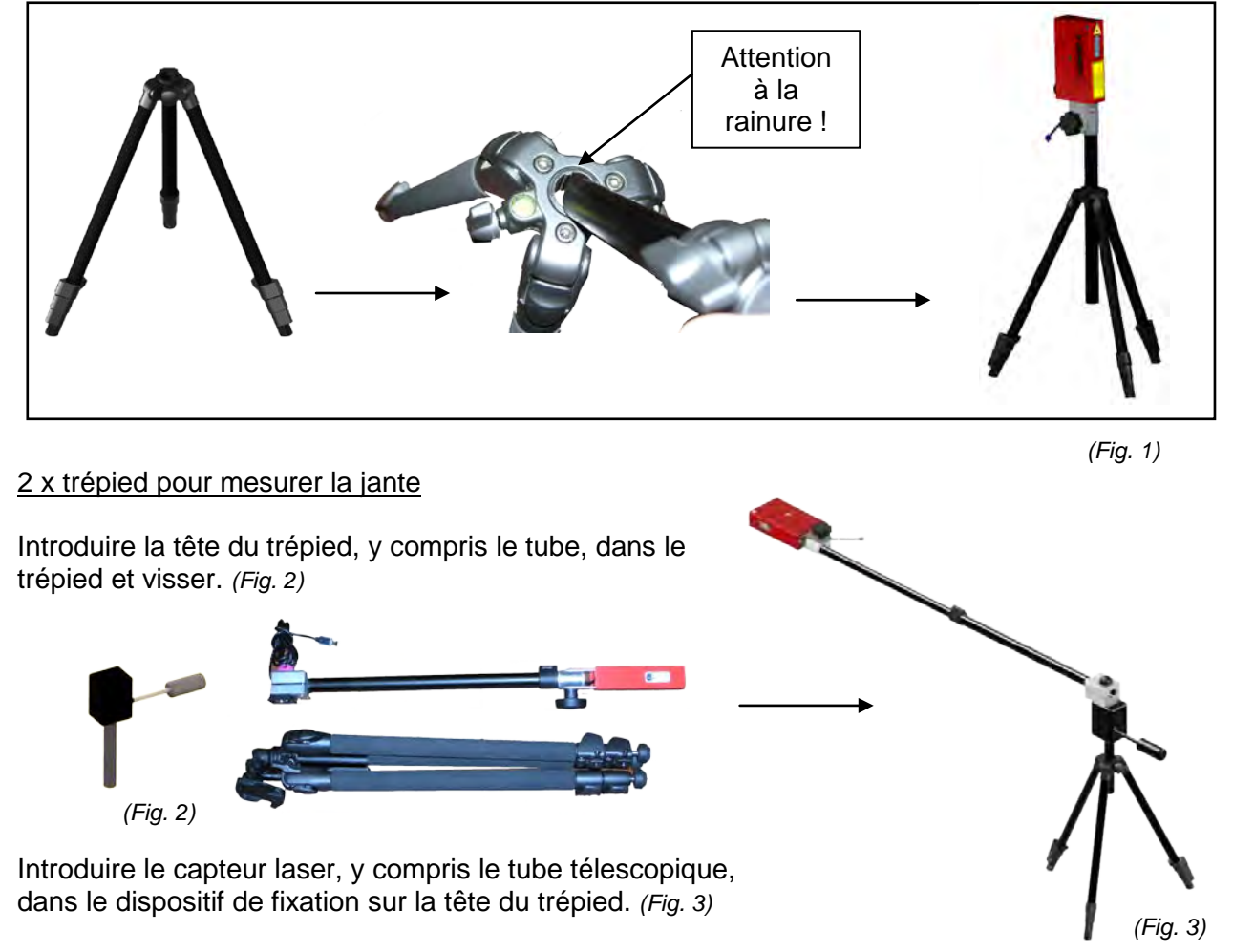

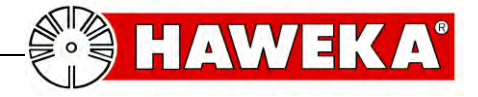

# <span id="page-11-0"></span>**4.2 Installation du logiciel sous Windows**

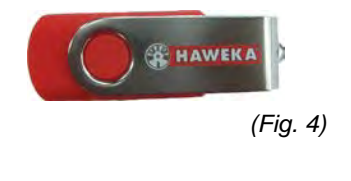

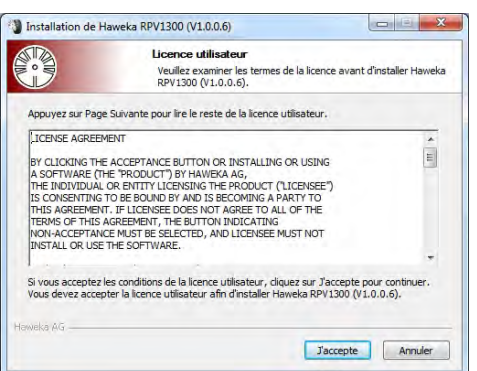

### <span id="page-11-1"></span>**4.3Installation du pilote laser**

- Confirmez l'avertissement de sécurité éventuel de Windows et sélectionnez le bouton **Exécuter.** • Lisez le contrat de licence et suivez les instructions de
	- l'assistant d'installation à l'écran. *(Fig. 5)* • A la fin de la procédure d'installation, le logiciel RPV1300 et

• Fermez toutes les applications en cours sur l'ordinateur.

*automatiquement, cliquez dans la barre de tâches sur* 

*Saisissez D :\rpv1300setup\_1.04.004.exe, où D est la lettre* 

• Insérez le bâton de l'USB (fig. 4) dans le PC. *Si l'assistant d'installation ne démarre pas* 

*représentant le lecteur de USB-Stick.* 

*Démarrer puis sur Exécuter.* 

- le pilote des capteurs laser sont installés sur l'ordinateur.
- Retirez le USB-Stick du PC après l'installation.

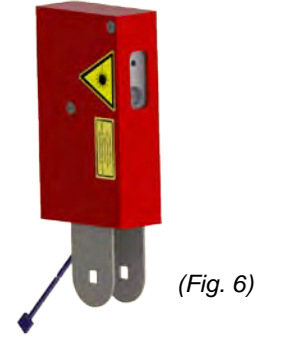

Le pilote pour les capteurs laser est automatiquement ajouté au système de l'ordinateur lors de l'installation du programme RPV1300

- Windows-Sicherheit  $\circledast$ Der Herausgeber der Treibersof te nicht überprüft Diese Treibersoftware nicht installieren ers nach aktualisierter Sie sollten auf der Website des betref<br>Treibersoftware für das Gerät suchen. Diese Treibersoftware trotzdem installieren Encor, executivamente de Sievon der Website oder einem<br>Installieren Sie nur Treibestoftware, die Sievon der Website oder einem<br>Datentrager des Herstellers einhitren haben. Nicht signierte Software aus<br>anderen Quellen kann  $\overline{\phantom{a}}$  Details einblenden
	- Un message de sécurité Windows apparaît pendant l'installation du pilote. Dans cette fenêtre, sélectionnez « Installer quand même ce logiciel pilote » *(fig. 7)*

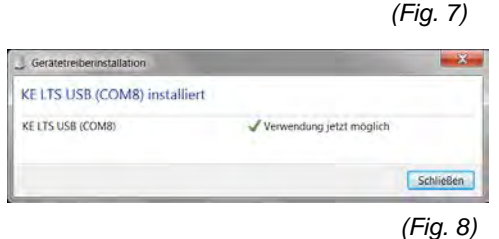

• Si un ou plusieurs capteurs laser sont branchés sur les ports USB libres sur le hub USB de l'ordinateur après l'installation, le nouveau matériel sera reconnu et intégré au système. *(Fig. 8)*

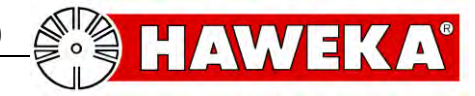

# <span id="page-12-0"></span>**5 Le programme RPV1300**

Nous avons travaillé avec le plus grand soin pour que le programme complet dans sa présentation et sa manipulation soit rapide à utiliser et facile à comprendre pour l'utilisateur à chaque étape.

Vous allez apprendre comment vous serez rapidement capable de déterminer la géométrie des jantes et des pneus d'une roue de véhicule avec ce programme.

En quelques étapes de travail, ponctuées de textes d'aide et de représentations graphiques, vous allez être conduit confortablement à travers les différents points du programme et vous recevrez à tout moment des informations suffisantes sur le programme.

Cependant avant de commencer la première mesure, un réglage du programme avec les paramètres les plus importants pour l'utilisation individuelle est nécessaire.

# <span id="page-12-1"></span>**5.1Installation du logiciel**

Démarrez le programme. Cliquez sur l'icône RPV1300 sur le bureau ou sélectionnez sous Windows : *DEMARRER –TOUS LES PROGRAMMES – HAWEKA – RPV1300 / RPV1300.*

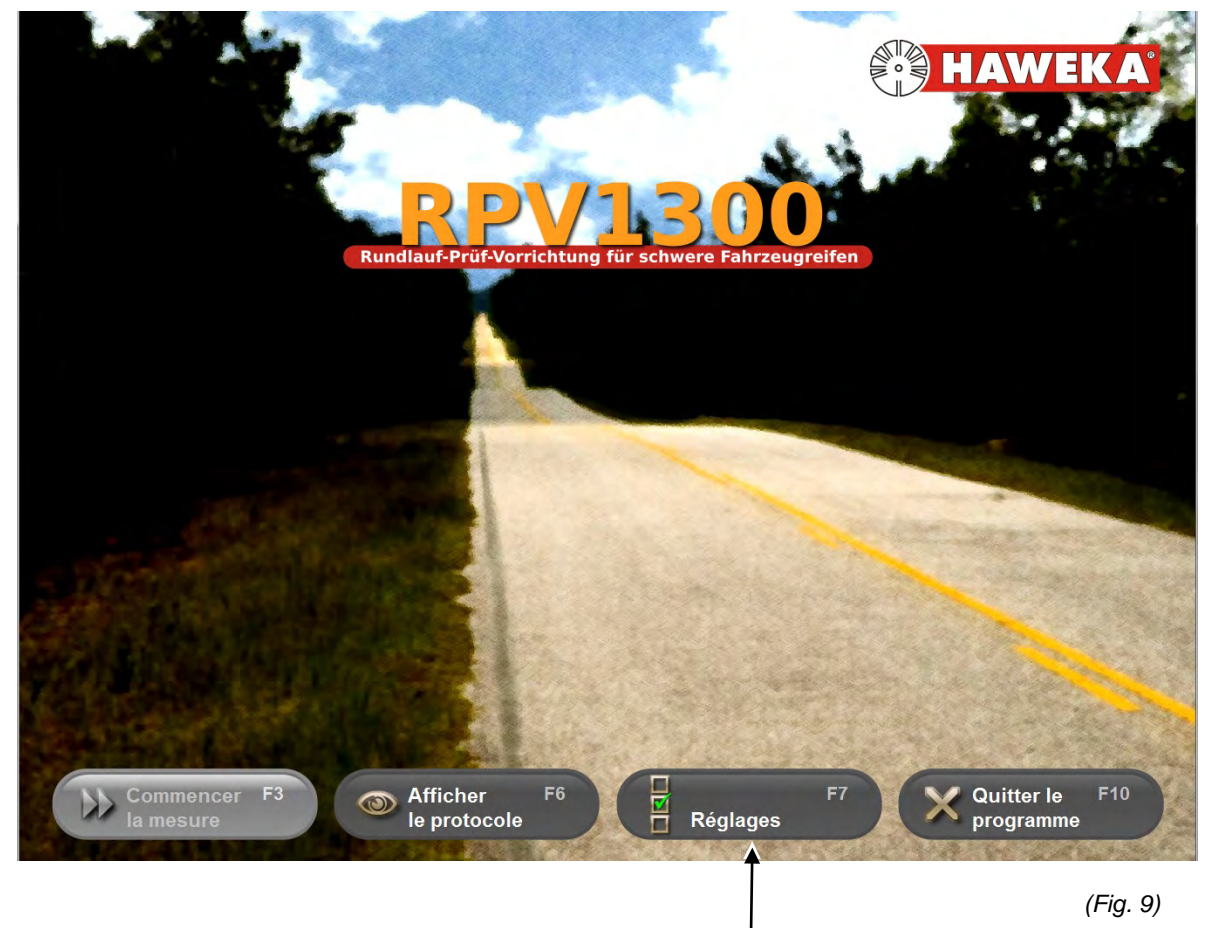

*Après le démarrage du programme, sélectionnez pour le premier réglage de base l'option «* **Réglages** *»*.

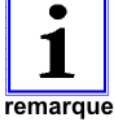

Le bouton **« Commencer la mesure »** n'est actif que lorsqu'au moins 2 capteurs laser sont branchés sur le PC.

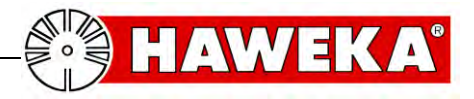

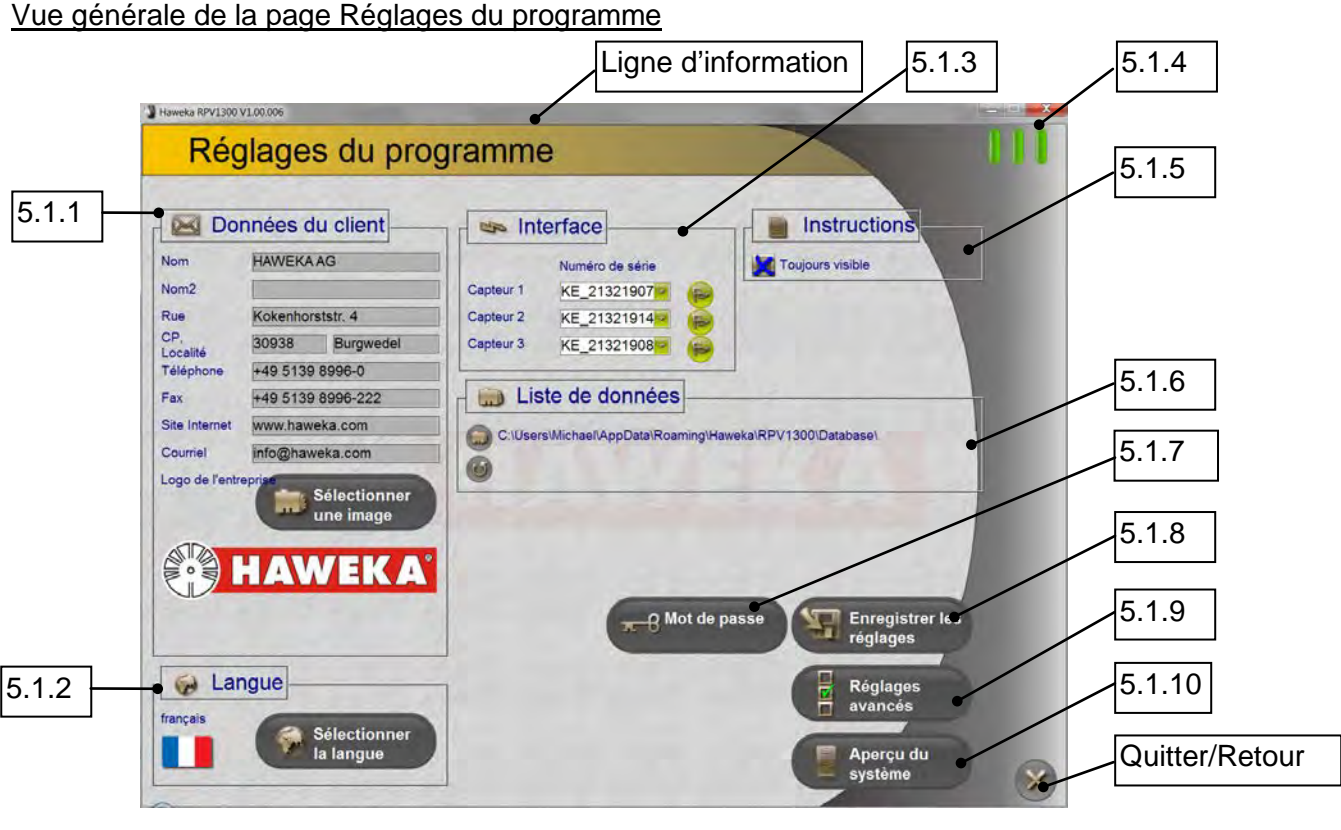

*(Fig. 10)*

# <span id="page-13-0"></span>5.1.1 Données du client :

Saisissez sur les lignes correspondantes les données de votre propre entreprise, pour qu'elles puissent être reprises dans le protocole de mesures et imprimées. *(Fig. 10)*

### Bouton **«** *Sélectionner une image* **»** *:*

Il est possible d'enregistrer le logo de votre entreprise qui apparaîtra plus tard sur le protocole. Types de fichiers compatibles : BMP, JPG, GIF, PNG La taille de l'image est convertie.

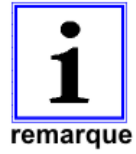

Les fichiers d'image trop petits sont agrandis et perdent ainsi en qualité. Le plus petit format choisi devrait être de 400 x 200 pixels avec 72 dpi environ.

### <span id="page-13-1"></span>5.1.2 Langue :

Grâce au bouton *Sélectionner la langue*, vous avez la possibilité d'afficher la navigation dans le menu et toutes les instructions dans une autre langue. *(Fig. 11)*

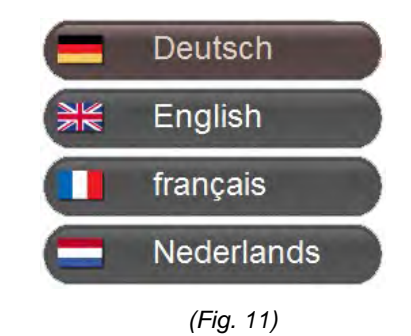

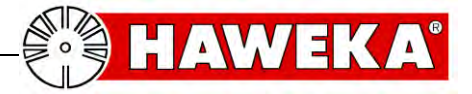

### <span id="page-14-0"></span>5.1.3 Interface pour le capteur laser :

Après une installation réussie, de nouvelles interfaces COM virtuelles sont ajoutées au système suivant le nombre de capteurs laser branchés.

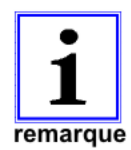

L'entrée peut être contrôlée avec la nouvelle interface COM dans le gestionnaire des périphériques de Windows.

Chaque capteur laser a besoin d'un port USB libre.

Le hub USB fourni *(fig. 12)* est raccordé à un port USB libre sur le PC et permet ainsi le branchement des différents capteurs laser.

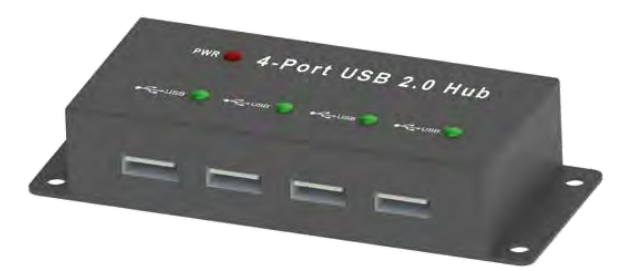

*(Fig. 12)*

Jusqu'à 3 capteurs laser peuvent être commandés dans le programme. *(Fig. 13)*

Si un capteur laser est détecté par le programme, le numéro de série correspondant est affiché.

#### Description du symbole :

- L'affichage est gris. : Aucun capteur laser n'est détecté.
- L'affichage est vert. : Capteur laser raccordé et détecté.
- L'affichage est rouge : Test de clignotement sur le capteur laser.

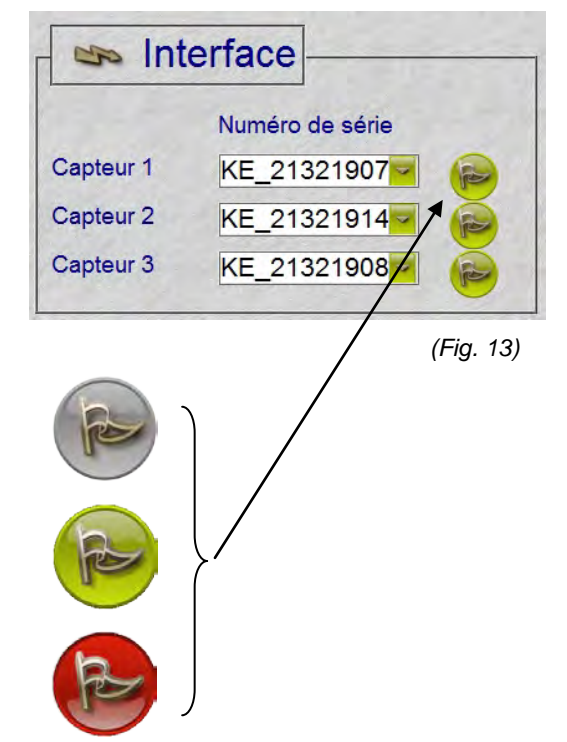

<span id="page-15-1"></span>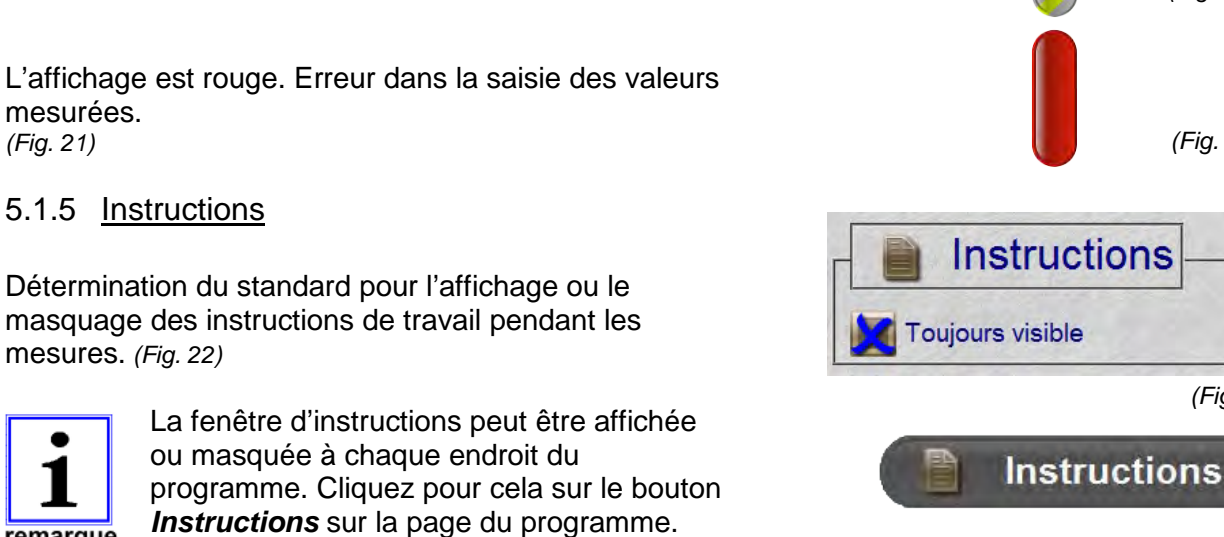

l'interface. *(Fig. 20)*

# L'affichage est vert avec un point jaune : La liaison est établie et la roue a été détectée. Prêt pour la saisie des valeurs mesurées *(fig. 19)*

L'affichage est vert avec un point rouge : La liaison est établie, mais aucun point de mesure n'est trouvé ou il y a un clignotement lors de l'installation du capteur laser (fig. 18)

L'affichage est rayé gris / jaune. Le laser a été retiré de

L'affichage est vert. Liaison au laser établie. *(Fig. 17)*

L'affichage est gris. Le capteur laser n'est pas raccordé au système. État inconnu. *(Fig. 15)* L'affichage clignote entre jaune et rouge. Le programme tente

d'établir une liaison avec les lasers. *(Fig. 16)*

<span id="page-15-0"></span>5.1.4 Information sur le symbole laser : Pendant tout le déroulement du programme, la liaison avec les capteurs laser et les procédures de mesure est contrôlée et affichée en permanence en haut à droite. *(Fig. 14)*

Description des symboles :

# **DISPOSITIF DE CONTROLE DE LA CONCENTRICITE RPV1300**

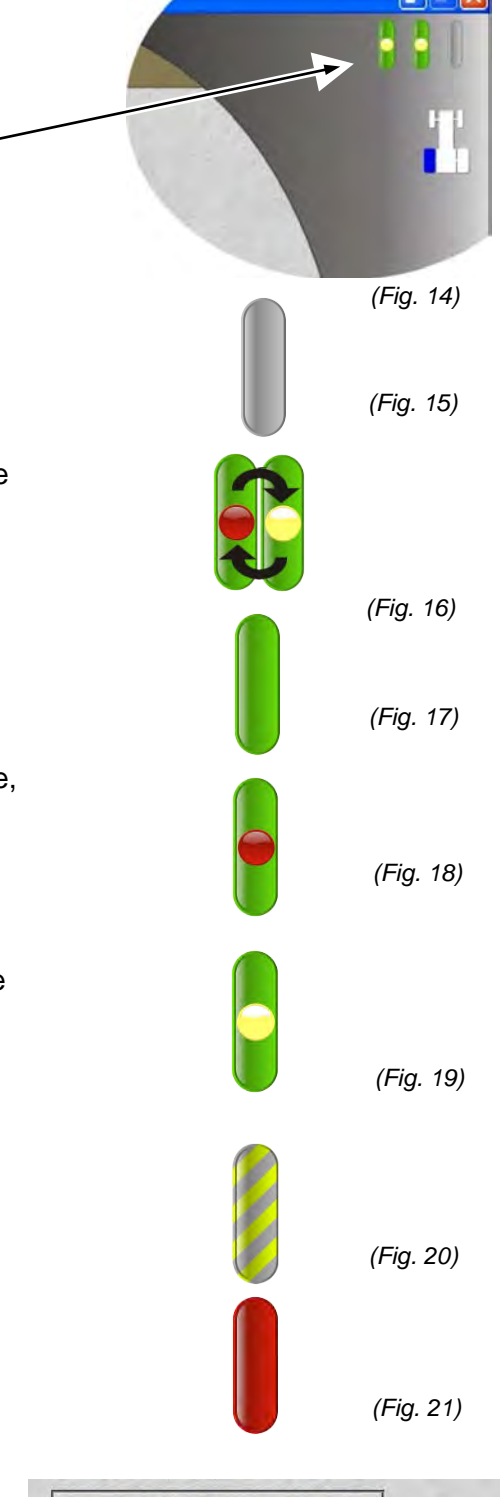

*(Fig. 22)*

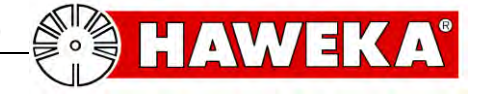

### <span id="page-16-0"></span>5.1.6 Liste de données

Toutes les mesures de véhicules sont enregistrées dans un fichier de protocole. Le chemin d'enregistrement préréglé est : *Eigene\_Dokumente\BenutzerName\Anwendungsdaten \Haweka\RPV1300\Database\ (Fig. 23)*

Pour modifier l'emplacement d'enregistrement, cliquez sur le bouton « *Dossier* » :

Pour rétablir le chemin standard, cliquez sur le bouton « *Retour* » :

### <span id="page-16-1"></span>5.1.7 Mot de passe

#### **Cette fonction est utilisée uniquement par notre personnel de maintenance pour les travaux de diagnostic sur le système.**

Cette option permet d'effectuer des modifications spécifiques au programme. *(Fig. 24)*

### <span id="page-16-2"></span>5.1.8 Enregistrer les réglages du programme

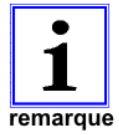

Tous les réglages doivent être confirmés à l'aide du bouton *Enregistrer les réglages.*

#### <span id="page-16-3"></span>5.1.9 Réglages avancés

Avec ces réglages avancés, l'utilisateur a la possibilité de régler le programme de façon individuelle. *(Fig. 25)*

Pour le réglage individuel, sélectionnez le paramètre correspondant et modifiez la valeur dans le tableau.

Tous les réglages doivent être confirmés à l'aide du bouton « *Enregistrer les valeurs* » (*fig. 26*)*.*

#### <span id="page-16-4"></span>5.1.10 Vue d'ensemble du système

La vue d'ensemble du système établit une liste avec les composants utilisés de l'ordinateur, du capteur et des versions du programme.

Ces informations servent au technicien de maintenance de vue d'ensemble du système utilisé en cas de pannes éventuelles. *(Fig. 27)*

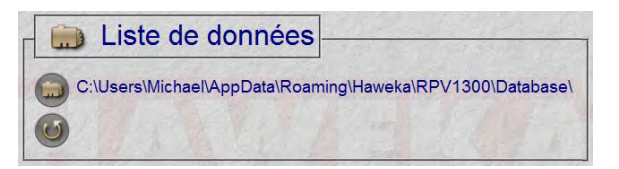

*(Fig. 23)*

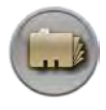

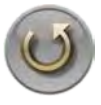

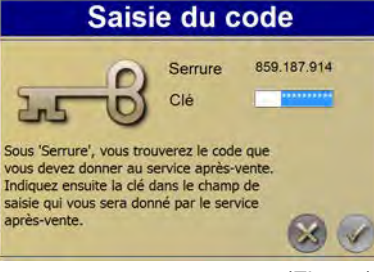

*(Fig. 24)*

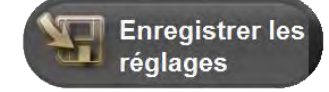

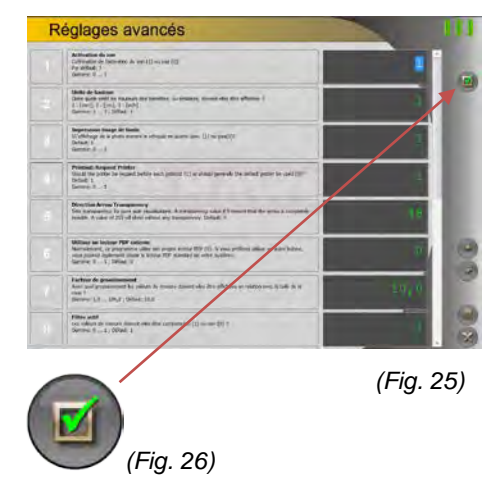

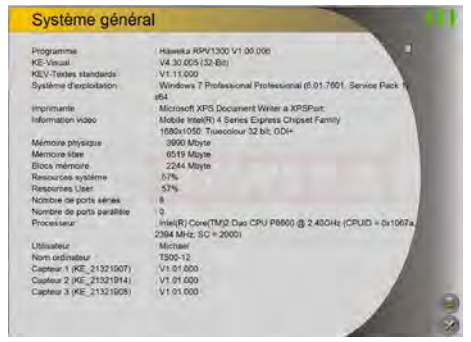

*(Fig. 27)*

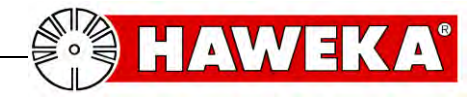

# <span id="page-17-0"></span>**6 Préparation de la saisie des valeurs mesurées**

Pour une mesure correcte, différentes conditions doivent être remplies sur la roue du véhicule.

- **Pour éviter les socles, faire chauffer les pneus pendant env. 15 min.**
- **Vérifier que le véhicule est équipé de jantes et de pneus de même taille**
- **Contrôle de la pression correcte des pneus**
- **Enlever les saletés sur la roue et le pneu et les nettoyer.**
- **Vérifier que le profil de la roue est suffisant (il faut pouvoir clairement identifier les barrettes)**

### <span id="page-17-1"></span>**6.1Mesures de préparation**

#### **Variante 1**

#### **Soulever le véhicule avec un cric**  *(fig. 28)*

- Bloquer le véhicule pour l'empêcher de rouler.
- Soulever le véhicule avec un dispositif de levage approprié du côté de l'essieu à mesurer de manière à ce que la roue puisse tourner librement.
- Bloquer le véhicule pour éviter qu'il ne soit abaissé involontairement. (p. ex. chevalets)

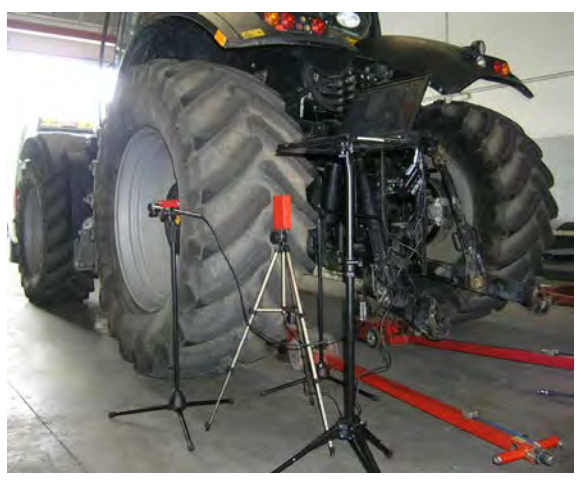

*(Fig. 28)*

### **Variante 2**

#### **Roue de véhicule sur le démonte-pneus** *(fig. 29)*

- Monter correctement la roue du véhicule avec un démonte-pneus pour camion approprié\* et veiller ici à la centrer exactement.
- La roue doit pouvoir tourner librement.

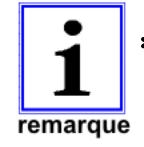

Il faut respecter la vitesse de rotation du démonte-pneus. Voir tableau page 24.

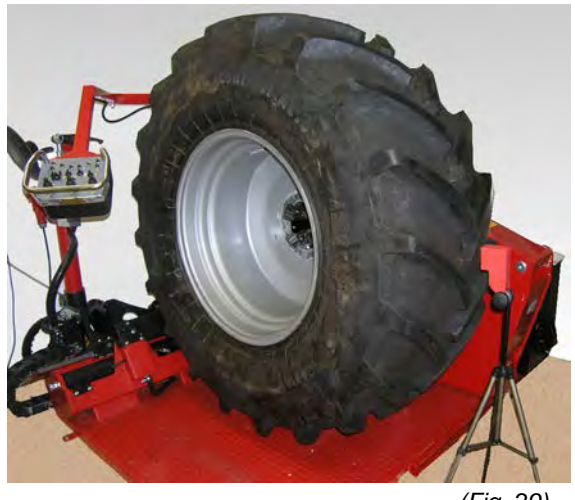

*(Fig. 29)*

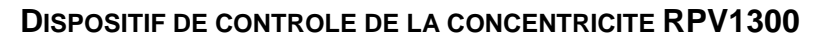

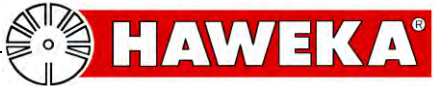

### <span id="page-18-0"></span>6.1.1 Montage du dispositif de mesure sur la roue du véhicule

Suivant le modèle, 2 ou 3 capteurs sont installés sur la roue du véhicule pour la saisie des valeurs mesurées.

Les positions des capteurs laser sont déterminées sur la roue de manière à ce que la distance (**A**) entre le capteur et le point de mesure soit comprise entre 80 et 120 mm. *(Fig. 30)*

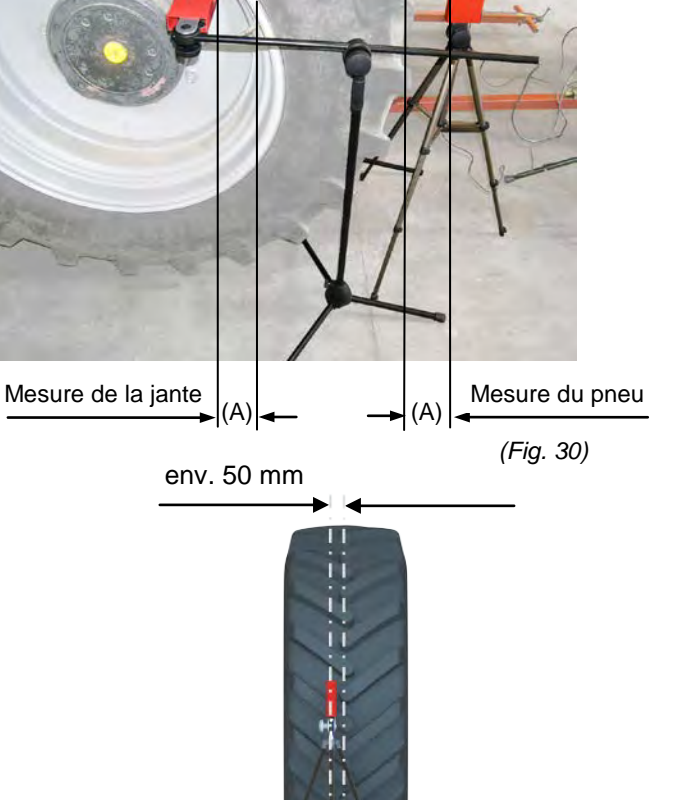

Capteur laser pour les pneus

Le capteur laser est installé à env. 50 mm en dehors du centre de la surface de glissement (vers la gauche ou vers la droite) de manière à être tourné vers une barrette. *(Fig. 31)*

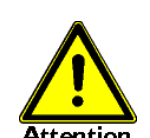

Lors de l'installation des capteurs laser, il faut veiller à ce que tous les capteurs laser soient sur un même plan traversant l'essieu du véhicule.

Plan de mesure

Les points de mesure doivent se trouver sur un même plan par rapport à l'essieu du véhicule avec une tolérance de ±1 cm *(fig. 32)*

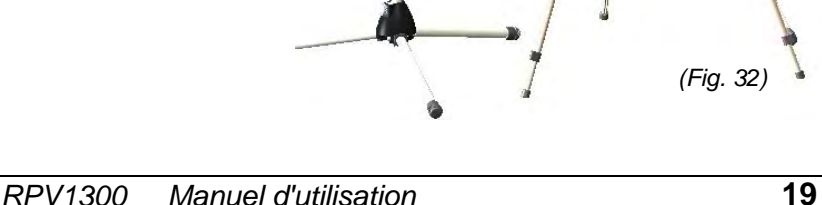

*(Fig. 32)*

*(Fig. 31)*

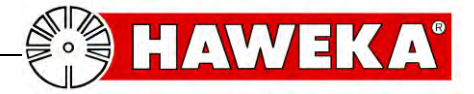

### <span id="page-19-1"></span><span id="page-19-0"></span>**7.1 Entrer dans le programme les données du véhicule, de la roue et de la jante**

Au moins deux capteurs laser sont raccordés à l'ordinateur, lequel est allumé. Le programme *rpv1300* est démarré et se trouve sur la page d'accueil.

- Sélectionner le bouton *Commencer la mesure*.
- Entrer les données du véhicule. *(Fig. 33)*

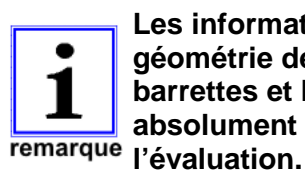

**Les informations correctes de la géométrie des pneus sur le nombre de barrettes et le diamètre du pneu sont absolument nécessaires pour** 

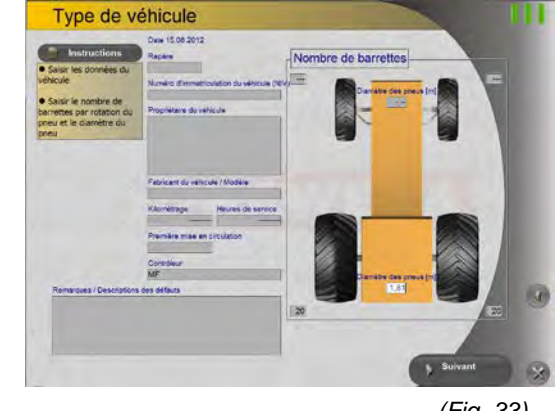

*(Fig. 33)*

- Le bouton **Suivant** permet de terminer l'entrée du véhicule et le programme passe à la page suivante. *(Fig. 34)*
- L'essieu avant ou arrière est choisi à la droite du modèle.
- Entrez ici les informations sur les jantes et les pneus dans les champs correspondants.

#### Informations relatives au centrage :

La roue est-elle montée correctement sur le moyeu ? *(Fig. 35)*

- BON : La distance entre l'alésage intérieur de la jante et le moyeu de roue est la même sur toute la périphérie.
- MAUVAIS : La roue n'est pas fixée au centre du moyeu de roue. L'écartement n'est pas le même partout.
- NON CONTROLE : Aucune information relative à l'ajustement concentrique entre la roue et le moyeu.

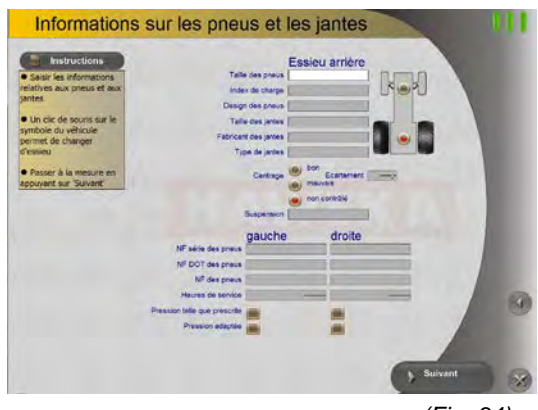

*(Fig. 34)*

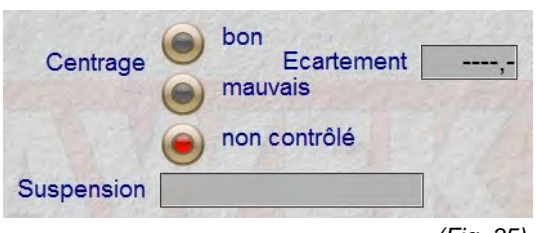

*(Fig. 35)*

ECARTEMENT : Il est possible d'entrer ici une valeur (mm) pour l'écartement. Cette information sert ultérieurement de valeur indicative dans le protocole.

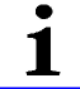

La valeur pour l'écartement n'influence ABSOLUMENT PAS le résultat des points de mesure évalués !

remarque

SUSPENSION : Dans ce champ, il est possible de saisir des informations sur la situation effective de la suspension classique sur le véhicule. Cette information est affichée dans le protocole.

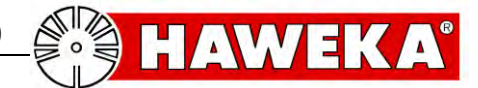

### <span id="page-20-0"></span>**7.2 Sélectionner la roue à mesurer**

En fonction du nombre de pneus entrés précédemment et des informations sur les jantes, il y a désormais une sélection des roues à mesurer.

Le symbole du cercle (symbole d'évaluation) sur chaque roue du véhicule indique le statut actuel. *(Fig. 36)*

- Tous les états de roue possibles entre les différentes procédures de mesure sont représentés graphiquement dans le cercle et décrits dans le programme. *(Fig. 37)*
- La sélection s'effectue en cliquant dans le cercle du modèle du véhicule.
- Cliquez ensuite sur le bouton **« Suivant »**

La sélection de la roue apparaît symboliquement en haut à droite. *(Fig. 38)*

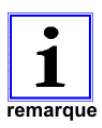

Après chaque procédure de mesure terminée, le programme revient à cette page de sélection. Une autre roue et une nouvelle mesure peuvent ainsi être sélectionnées.

Avec le bouton *« Sauvegarder » (Fig. 39)*, toute l'opération de mesure est sauvegardée à la fin des travaux.

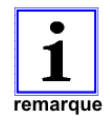

La mesure ne peut ensuite plus être affichée et poursuivie que via le protocole.

Le bouton *« Imprimer » (fig. 40)* permet d'imprimer les données saisies dans un protocole individuel et/ou en tant que vue d'ensemble sur une imprimante connectée.

La mesure de contrôle permet de mesurer à nouveau la même roue après le matching (torsion du pneu sur la jante).

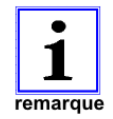

Voir à ce sujet le point 8.1 Mesure de contrôle page 27.

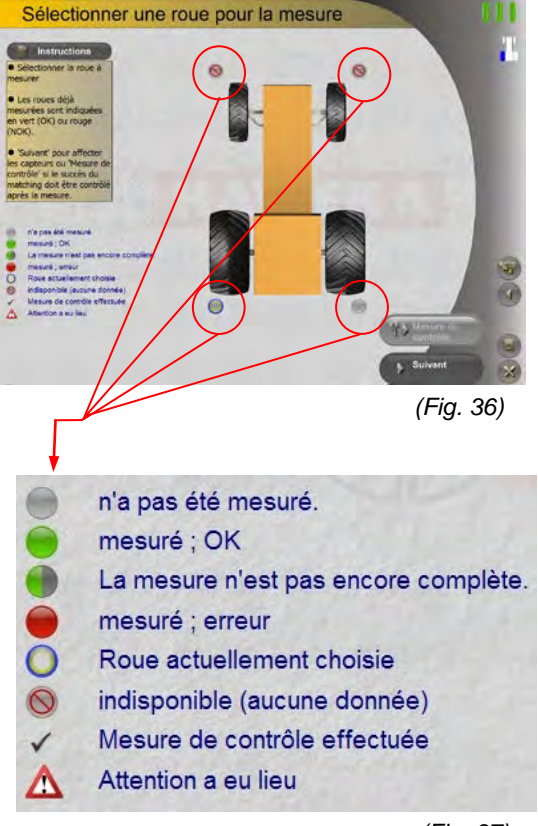

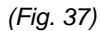

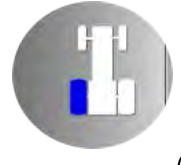

*(Fig. 38)*

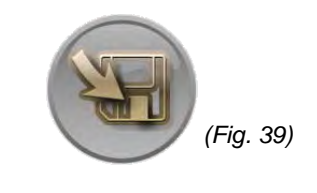

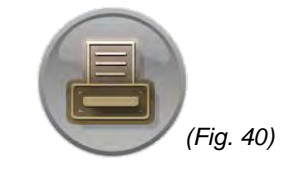

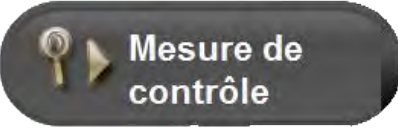

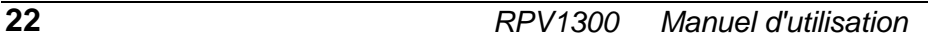

### <span id="page-21-0"></span>**7.3 Attribution des capteurs laser**

remarque

Après la sélection de la roue à mesurer, le programme passe à la page de programme suivante avec le bouton *Suivant (fig. 42).*

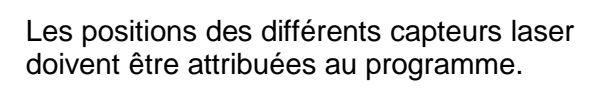

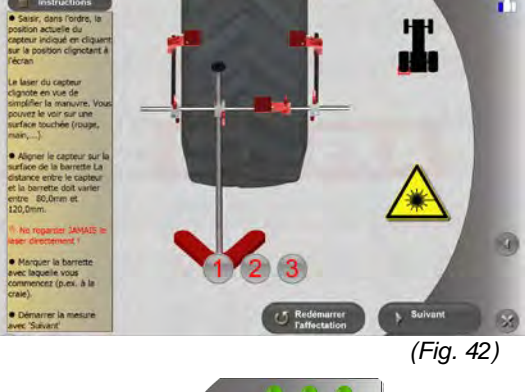

Où est le capteur 1 (S/N KE 21321907) ?

**AWEKA** 

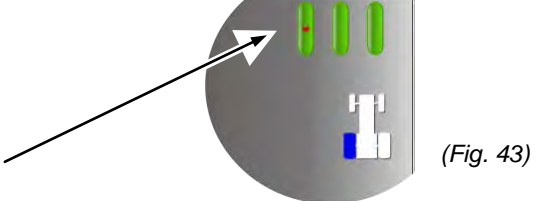

- On peut voir en haut à droite de l'écran *(fig. 43)*  qu'un capteur laser est actif.
- Recherchez à présent le capteur laser clignotant activement sur le dispositif de mesure.
- Confirmez la position effective du capteur laser en cliquant sur le graphique clignotant.
- La position du premier capteur laser a été affectée. *(Fig. 44)*
- Répétez cette opération pour tous les autres capteurs laser.
- Si tous les capteurs laser sont affectés, sélectionnez le bouton « *Suivant* » (fig. 45)

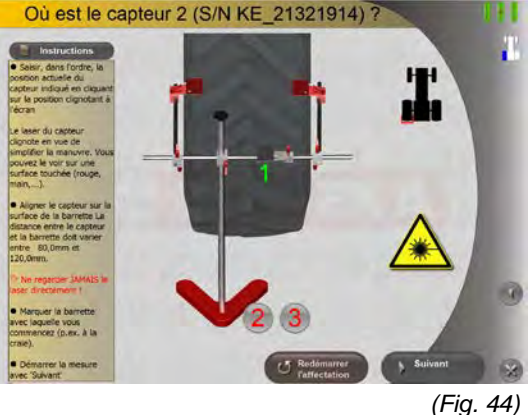

Tous les capteurs affectés

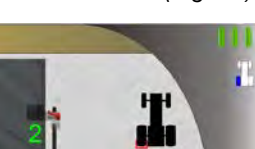

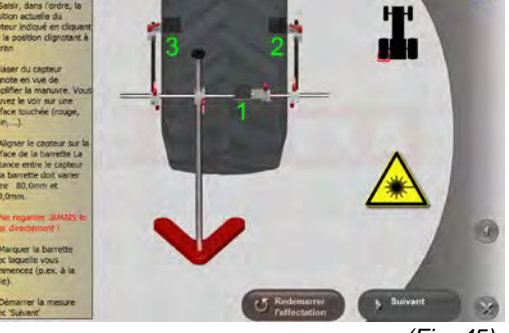

*(Fig. 45)*

Où est le capteur 2 (S/N KE\_21321914)?

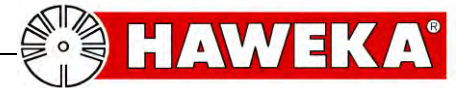

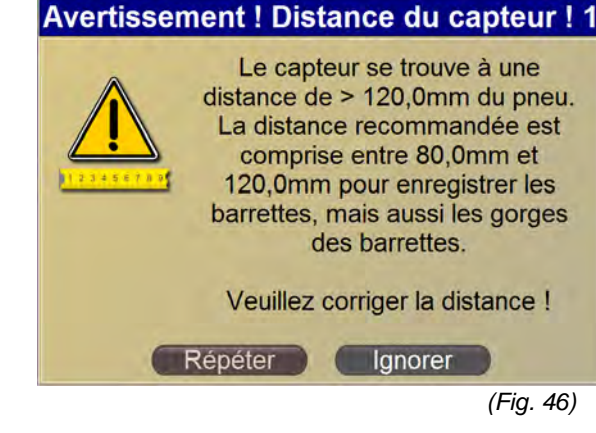

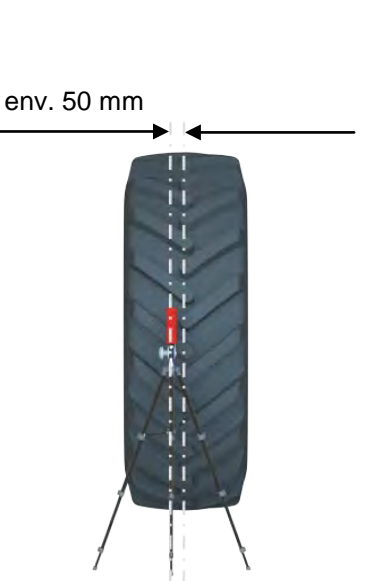

*(Fig. 47)*

### r la position du capteur sur la surface de

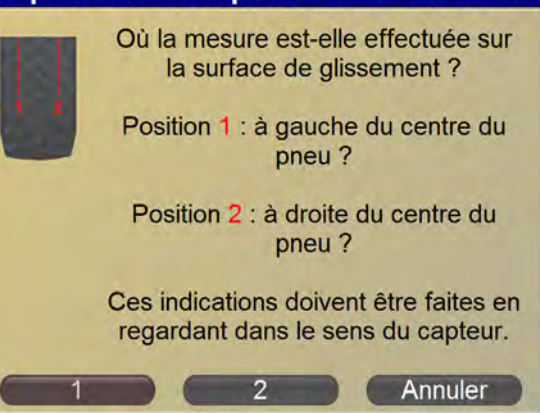

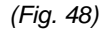

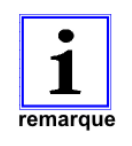

Si lors de l'installation des capteurs laser un avertissement sur la distance s'affiche, corrigez la distance par rapport à la jante ou à la roue et répétez l'opération. *(Fig. 46)*

Etant donné que la position du capteur laser pour la surface de roulement de la roue peut être n'importe où ailleurs qu'au centre de la roue, la position exacte doit être déterminée. *(Fig. 47)*

• Sélectionnez la position du capteur laser, comme indiqué dans la figure 48.

Si tous les capteurs laser sont clairement définis pour le programme, ce dernier peut commencer par la saisie des valeurs mesurées sur la roue.

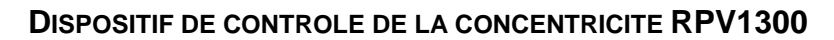

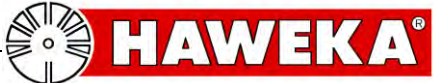

### <span id="page-23-0"></span>**7.4 Repères sur la roue**

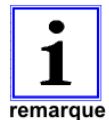

Avant de commencer la mesure, vous devriez dans tous les cas mettre des repères sur la roue et la **jante.** (p. ex. à la craie)

- Le premier repère est le point de départ sur la 1ère barrette. Information pour le début et la fin de la mesure
- Repérez également la 2ème barrette. Cette information vous aide à reproduire le sens de rotation sélectionné de la roue pendant la mesure. *(Fig. 49)*
- Il est également important de repérer la jante pour que vous puissiez connaître la position exacte de la jante par rapport à la roue avant et après la mesure dans l'éventualité d'une opération de matching. *(Fig. 50)*

### <span id="page-23-1"></span>**7.5 Vitesse de rotation pendant l'enregistrement des valeurs mesurées**

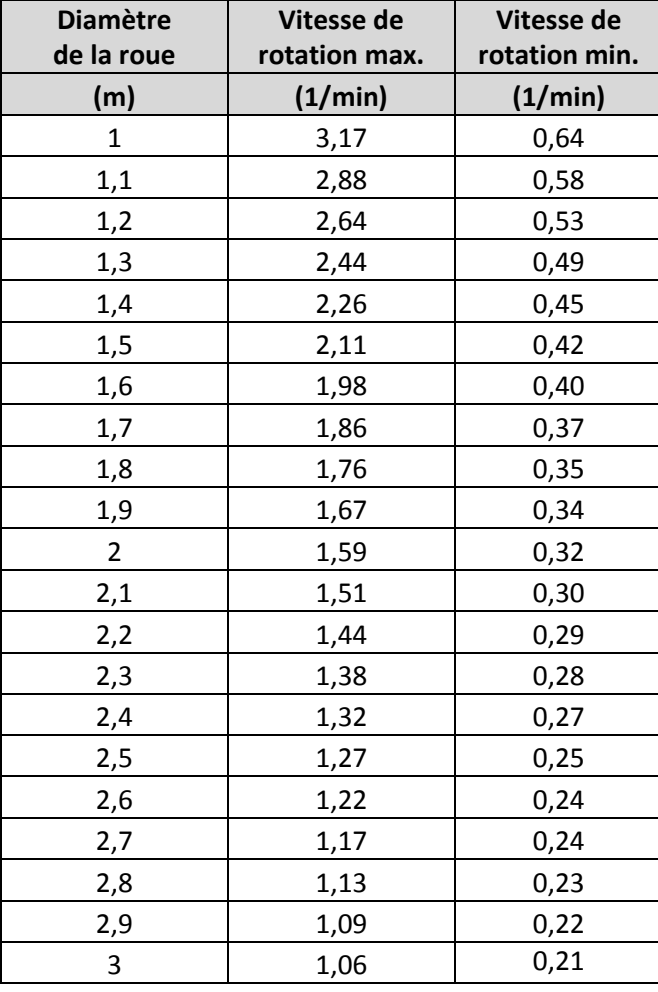

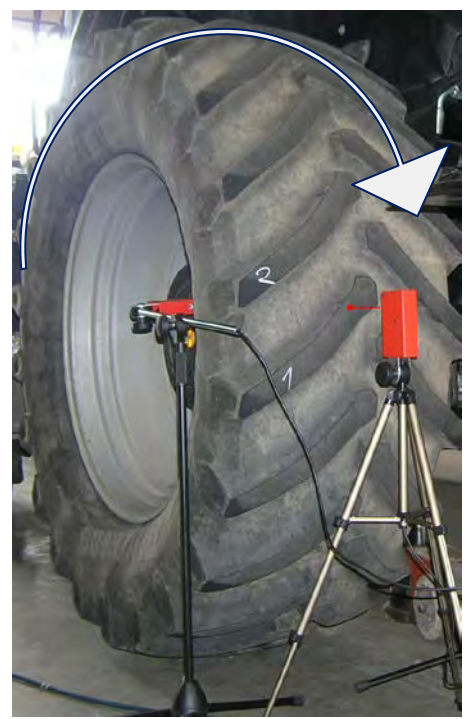

*(Fig. 49)*

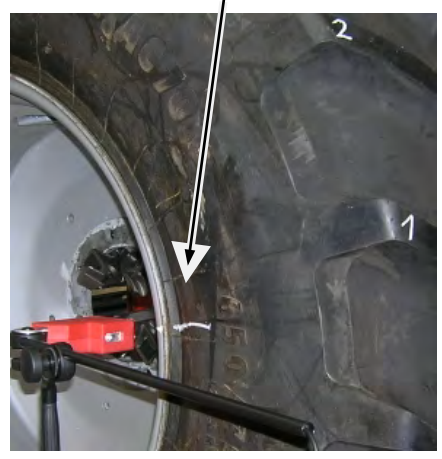

*(Fig. 50)*

*(Fig. 51)*

# **Saisie des valeurs mesurées**

### <span id="page-24-0"></span>**7.6 Commencer la mesure de la roue**

#### Lorsque :

- **tous les données de la roue sont entrées,**
- **les capteurs laser sont correctement positionnés et affectés au programme,**
- **la roue à mesurer est repérée sur la jante et sur la roue**
- **et que la roue peut tourner sans obstacle,**

la mesure de la roue peut commencer.

• Cliquez sur le bouton « *Commencer la mesure* » et commencez par la rotation régulière de la roue. *(Fig. 52)*

Le nombre des barrettes mesurées s'affiche à l'écran et les valeurs mesurées sont représentées dans un graphique.

*(Fig. 53)*

• Si la roue a fait une rotation complète au point que la première barrette a été enregistrée une deuxième fois, un signal sonore retentit et la mesure est terminée.

Après la mesure, le programme passe automatiquement au diagramme circulaire dans lequel sont représentées les valeurs mesurées et dans lequel un camembert montre à quel point le pneu doit être tourné dans le sens des aiguilles d'une montre sur la jante pour minimiser le voile radial sur la roue.

*(Fig. 54)*

Des informations sur l'évaluation sont affichées à l'écran sous le point **Evaluation**.

1 remarque

On appelle **matching** la torsion du pneu sur la jante.

Exemple d'une évaluation *(fig. 55)*

- 1 Le voile radial de la jante est de 2,4mm.
- 1 Le voile radial du pneu est de 3,8mm.
- 1 Le voile radial de la roue est de 2,8mm.
- 10 Le voile radial peut être réduit en faisant tourner le pneu sur la jante de 36° dans le sens des aiguilles d'une montre. La valeur calculée pour l'ensemble de la roue s'élève alors à  $1,9mm$

*(Fig. 55)*

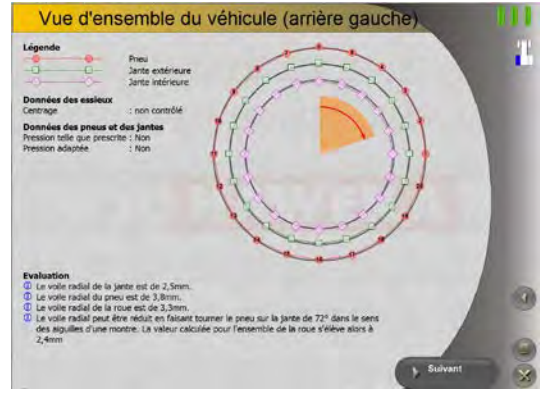

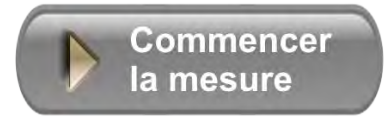

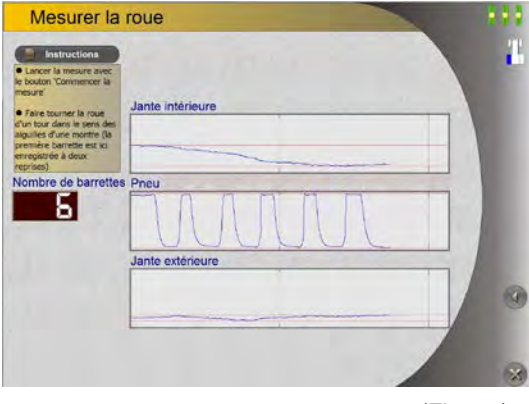

*(Fig. 53)*

*(Fig. 52)*

*(Fig. 54)*

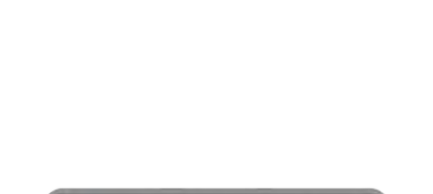

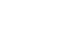

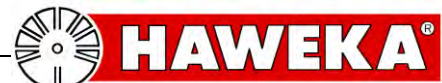

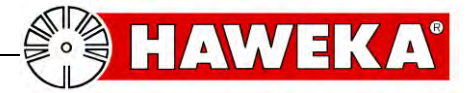

rreur de mesure sur la première barrette

Une trop grande différence de mesure a été constatée lors de la mesure comparative de la première barrette.

La roue a peut être été déplacée ou enfoncée pendant la mesure. Le nombre de barrettes donnés ne correspond peut-être pas. Souhaitez-vous malgré tout conserver les valeurs ou recommencer la mesure ?

Recommence

#### **Saisie des valeurs mesurées**

### <span id="page-25-0"></span>**7.7 Erreur lors de la mesure de la roue**

#### • Glissement des capteurs laser sur la roue

Si pendant la mesure, le message **Erreur de mesure sur la première barrette !** apparaît**,** - le programme détecte une imprécision au niveau du point de contrôle de la première barrette.

Ce message peut apparaître lorsqu'un ou plusieurs capteurs laser ont modifié leur position alignée sur la roue pendant la mesure.

*(Fig. 56)*

- Lors de la mesure des roues directrices, il faut bloquer la direction.
- Contrôlez la position des capteurs laser. Il est recommandé de répéter la mesure.

#### • Vitesse de rotation trop élevée de la roue

Si la vitesse de rotation n'est dépassée que brièvement pendant la mesure, un symbole de compteur de vitesse apparaît à titre indicatif sur le bord droit de l'écran. *(Fig. 57)*

La mesure peut continuer à être réalisée.

Si la vitesse de rotation est dépassée pendant plus longtemps, le programme ne peut plus saisir correctement les valeurs mesurées et un message d'avertissement apparaît. *(Fig. 58)*

Recommencer la mesure.

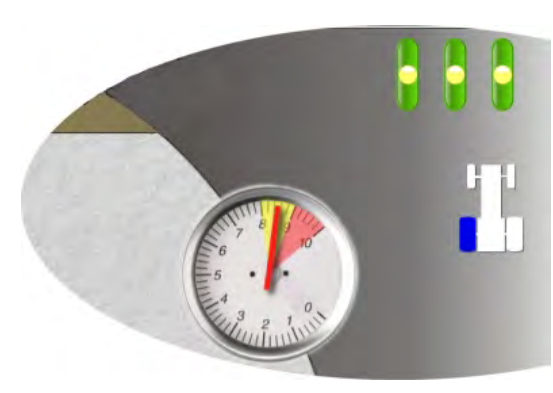

Conserver )

*(Fig. 57)* 

*(Fig. 56)* 

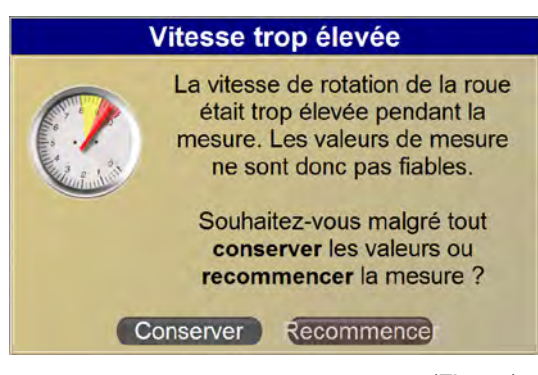

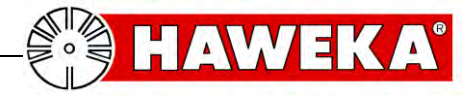

# <span id="page-26-0"></span>**8 Mesure de contrôle après le matching**

## <span id="page-26-1"></span>**8.1Mesure de contrôle**

Si le voile radial sur la roue a été corrigé par le matching, le programme permet de réaliser une mesure de correction pour cette roue.

A cet effet, le dispositif de mesure est à nouveau aligné sur la roue corrigée.

• Sélectionnez le bouton « **Mesure de contrôle** » *(fig. 59)*

Le capteur laser pour la mesure des pneus doit être réaffecté au programme.

• Sélectionnez le capteur laser correspondant sur le graphique de l'écran. *(Fig. 60)*

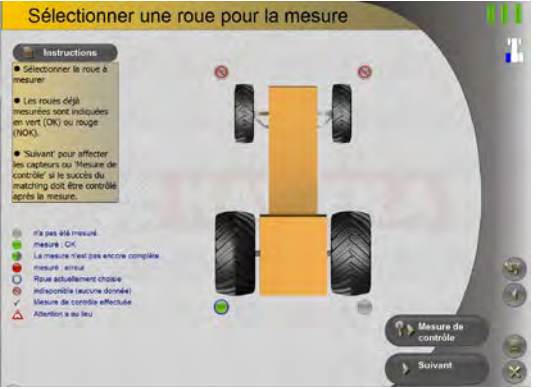

*(Fig. 59)*

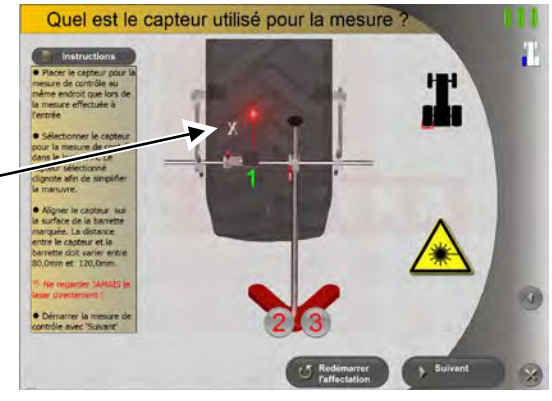

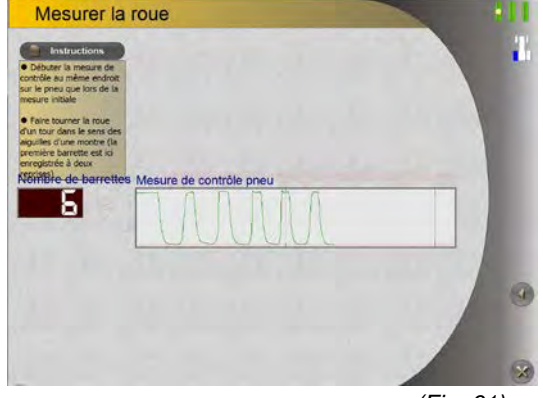

*(Fig. 61)*

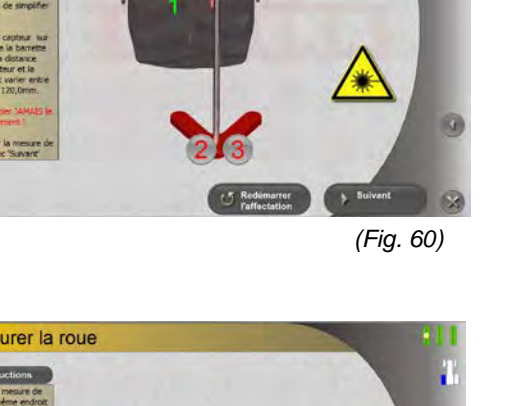

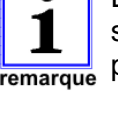

Le « **X** » sur le pneu dans le graphique signale la première barrette mesurée à **partir de la mesure initiale.** 

- La roue doit être placée dans la position jusqu'à ce que la mesure puisse recommencer sur cette première barrette. *(Fig. 60)*
- Cliquez sur le bouton « **Suivant** » et commencez par la rotation régulière de la roue.

Le nombre des barrettes mesurées s'affiche à l'écran et les valeurs de mesure sont représentées dans un graphique.

*(Fig. 61)*

• Si la roue a fait une rotation complète au point que la première barrette a été enregistrée une deuxième fois, un signal sonore retentit et la mesure est terminée.

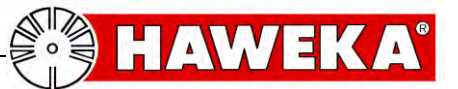

# **Mesure de contrôle**

Après la mesure, le programme passe automatiquement au résultat avec le diagramme circulaire.

Les différents résultats sont affichés sous le point Evaluation (fig. 62).

• Sélectionnez le bouton « *Suivant* »

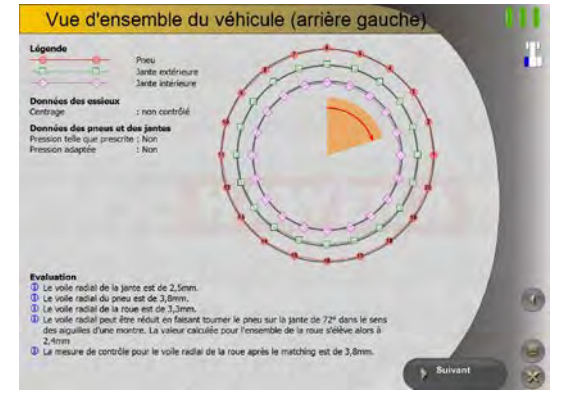

*(Fig. 62)*

La mesure de la roue simple est ainsi terminée et le programme montre la page de vue d'ensemble du véhicule *(fig. 63)*

- Sélectionnez une autre roue pour effectuer une nouvelle mesure.
- Pour de nouvelles mesures, répétez les étapes de travail jusqu'au point 7.3 **Affectation des capteurs laser**.

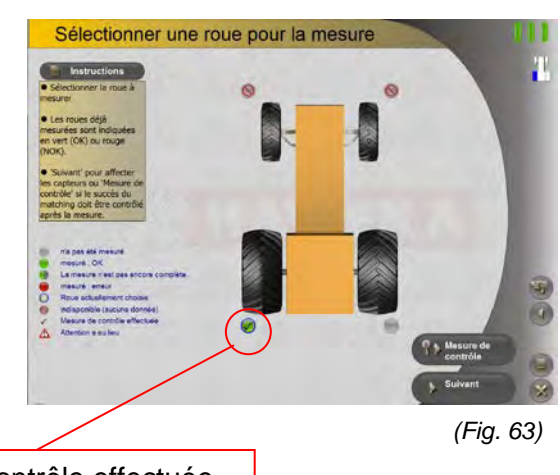

Mesure de contrôle effectuée

# <span id="page-27-0"></span>**9 Afficher le protocole**

Avec le bouton « *Afficher le protocole* » sur la page d'accueil, une mesure enregistrée peut être réouverte à tout moment. *(Fig. 64)*

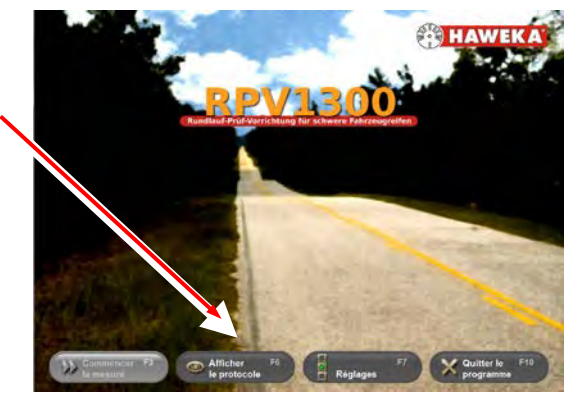

*(Fig. 64)*

En sélectionnant « *Afficher le protocole* », une vue d'ensemble de toutes les mesures enregistrées sera affichée avec un petit aperçu. *(Fig. 65)*

remarque

Si le jeu de données d'une mesure a été sauvegardé, il est possible d'effectuer ultérieurement d'autres mesures sur ce véhicule.

Sélectionnez pour cela le bouton « *Poursuivre* »*.*

À l'aide du bouton « *Afficher* »*,* le jeu de données sélectionné d'une mesure est affiché avec toutes les valeurs mesurées. *(Fig. 66)*

Vue d'ensemble du véhicule

Symbole d'évaluation

La vue de la roue simple apparaît lorsque vous cliquez sur la vue d'ensemble de la mesure de la roue. *(Fig. 67)*

La vue du protocole est fermée à l'aide du bouton « *Quitter* » *(fig. 68)*.

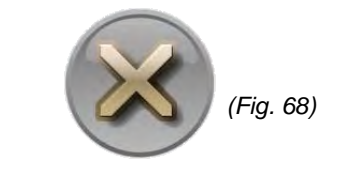

*(Fig. 67)*

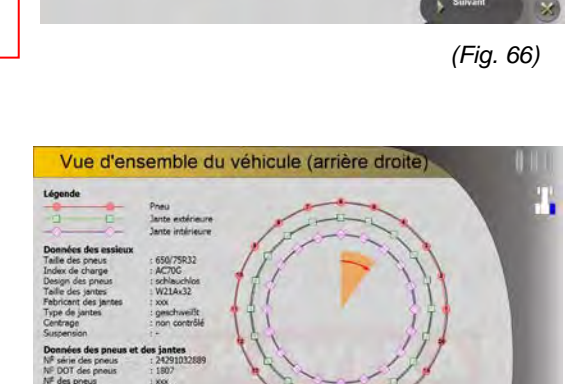

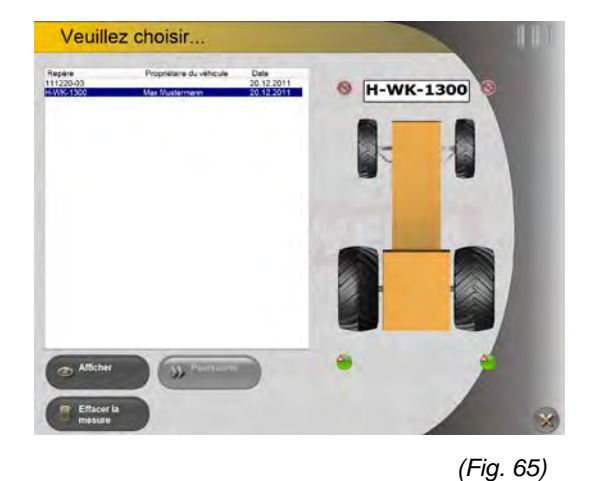

**EKA** 

AW

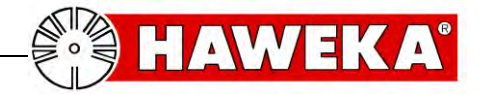

# <span id="page-29-0"></span>**10 Maintenance**

Pour garantir une mesure sans problème sur les pneus et la jante, les capteurs laser doivent être toujours exempts de saleté.

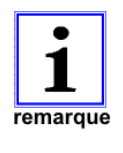

**Il faut toujours veiller à ce que le dispositif de mesure et les accessoires soient utilisés et entretenus avec le plus grand soin**.

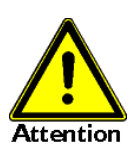

**Le verre protecteur des capteurs laser doit être nettoyé le cas échéant avec un chiffon doux et sec. Ne jamais nettoyer avec de l'alcool ou d'autres liquides !** 

# <span id="page-29-1"></span>**11 Description des dysfonctionnements**

L'utilisatrice ou l'utilisateur ne peut éliminer que ce type de dysfonctionnements, manifestement provoqués par des erreurs d'utilisation ou d'entretien !

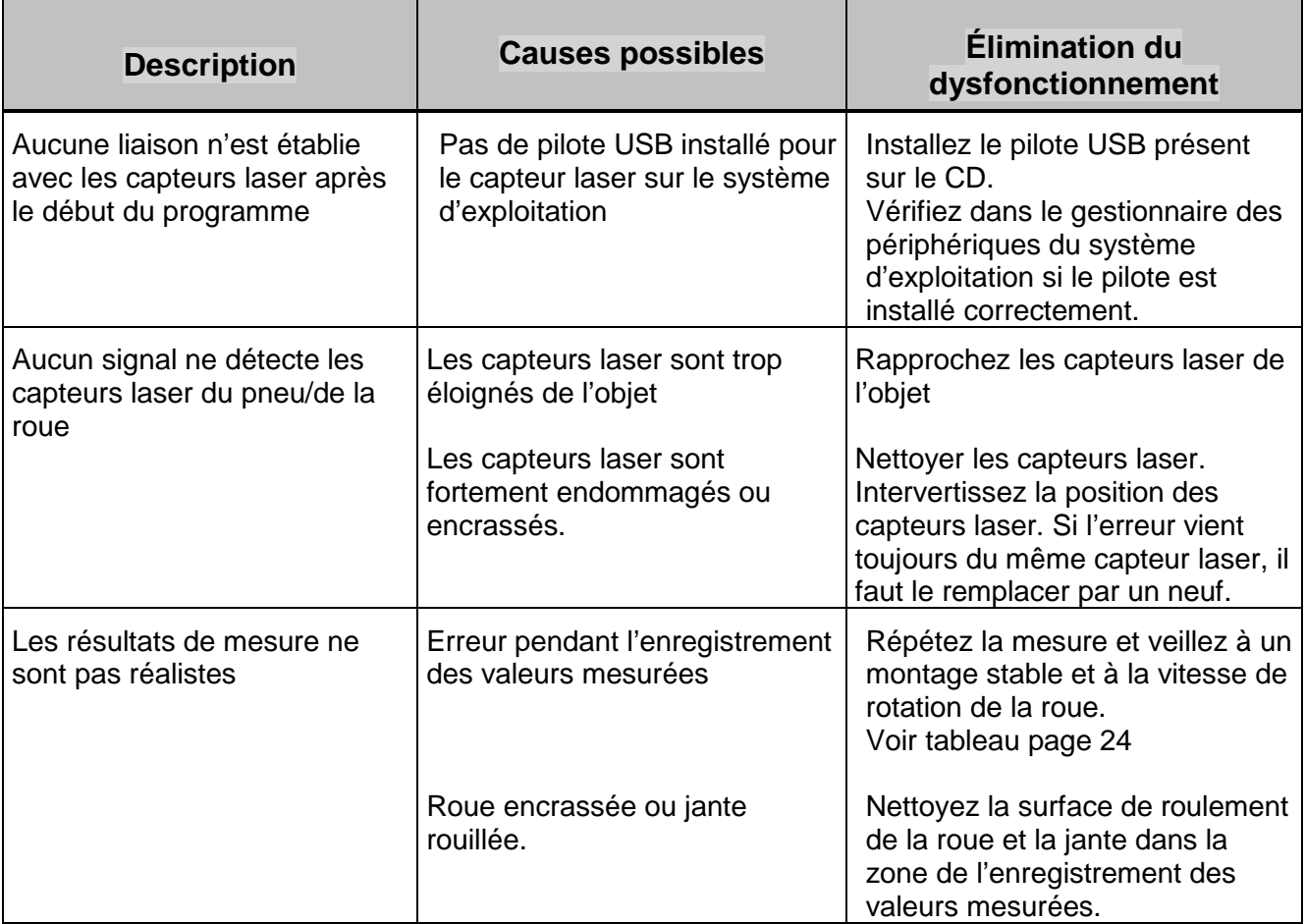

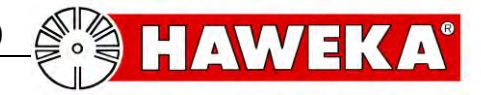

# <span id="page-30-0"></span>**12 Annexe**

### <span id="page-30-1"></span>**12.1 Protocole de mesure de la roue simple**

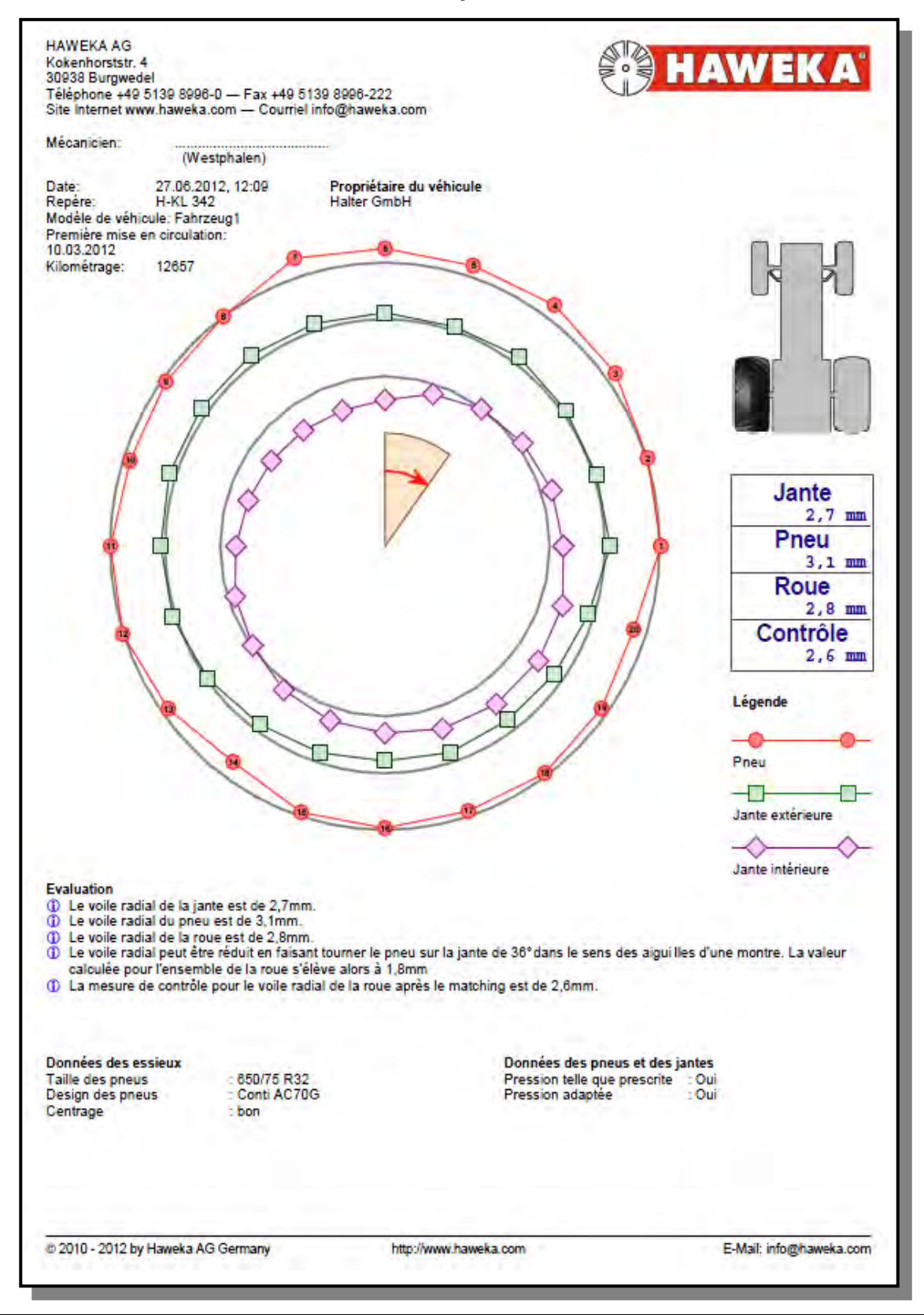

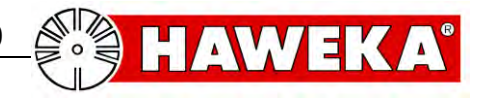

### <span id="page-31-0"></span>**12.2 Protocole de mesure Vue d'ensemble**

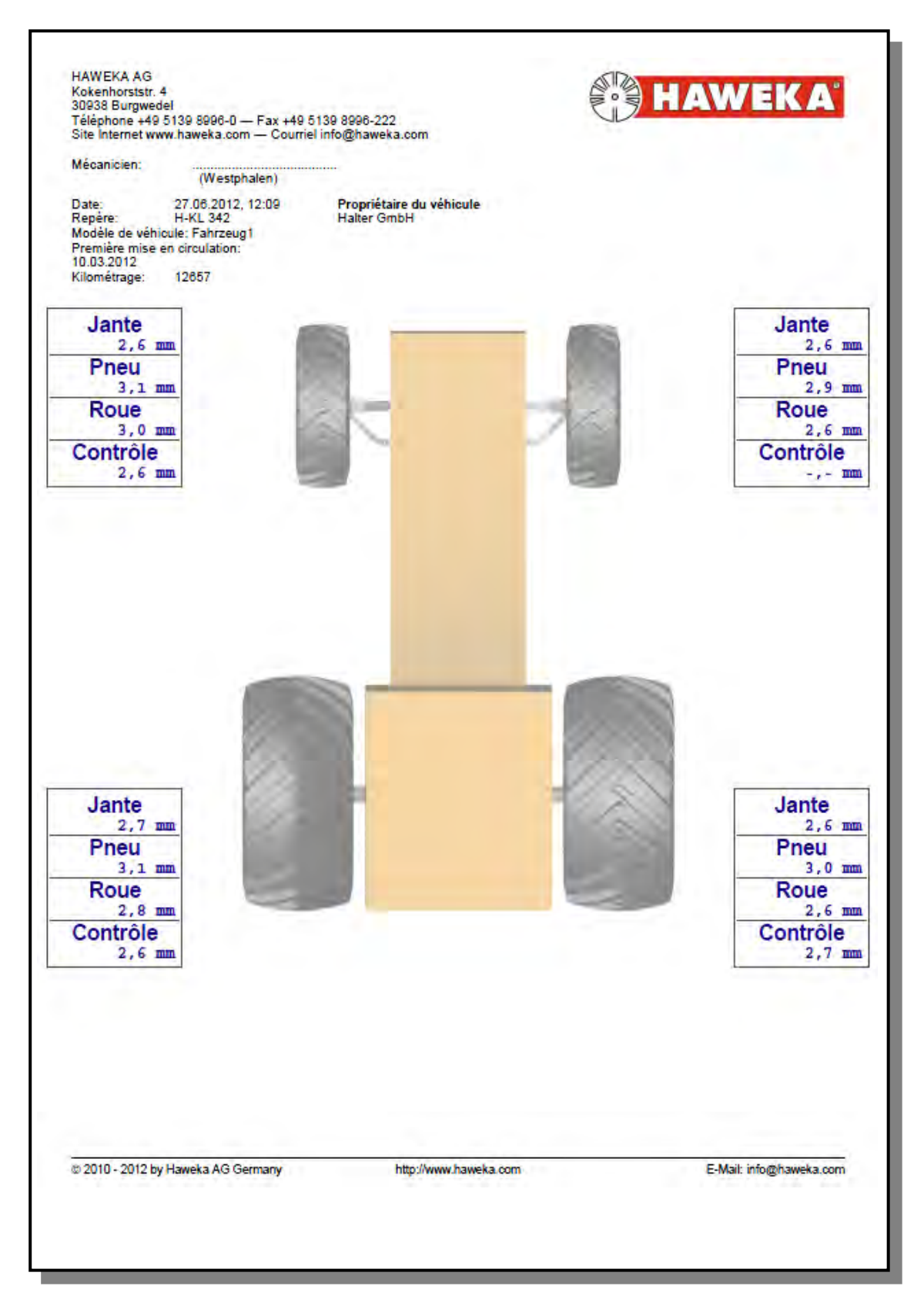

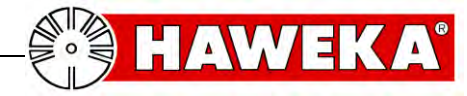

# <span id="page-32-0"></span>**13 Déclaration de conformité CE**

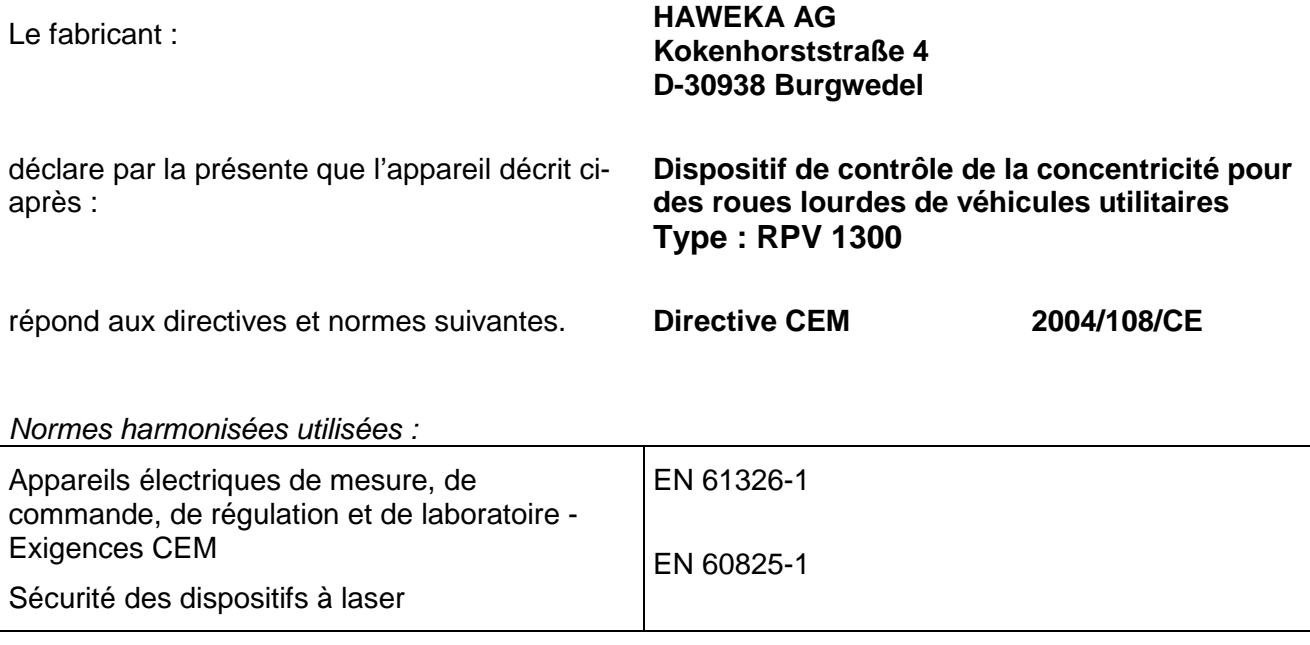

**Les modifications de construction ayant des effets sur les données techniques présentées dans les instructions de service et sur l'utilisation conforme invalident cette déclaration de conformité !** 

> Président du comité directeur Dirk Warkotsch

Burgwedel, 30.08.2012

 $\mathsf{C}\mathsf{C}$ 

(Signature)

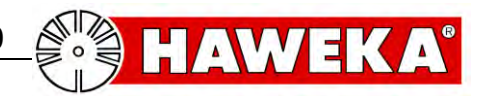

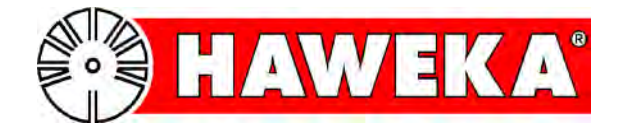

# **HAWEKA AG**

Kokenhorststr. 4 • 30938 Burgwedel ● +49 (0)5139-8996-0 ■ +49 (0)5139-8996-222 www.haweka.com • Info@haweka.com